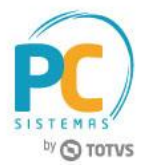

#### **Sumário**

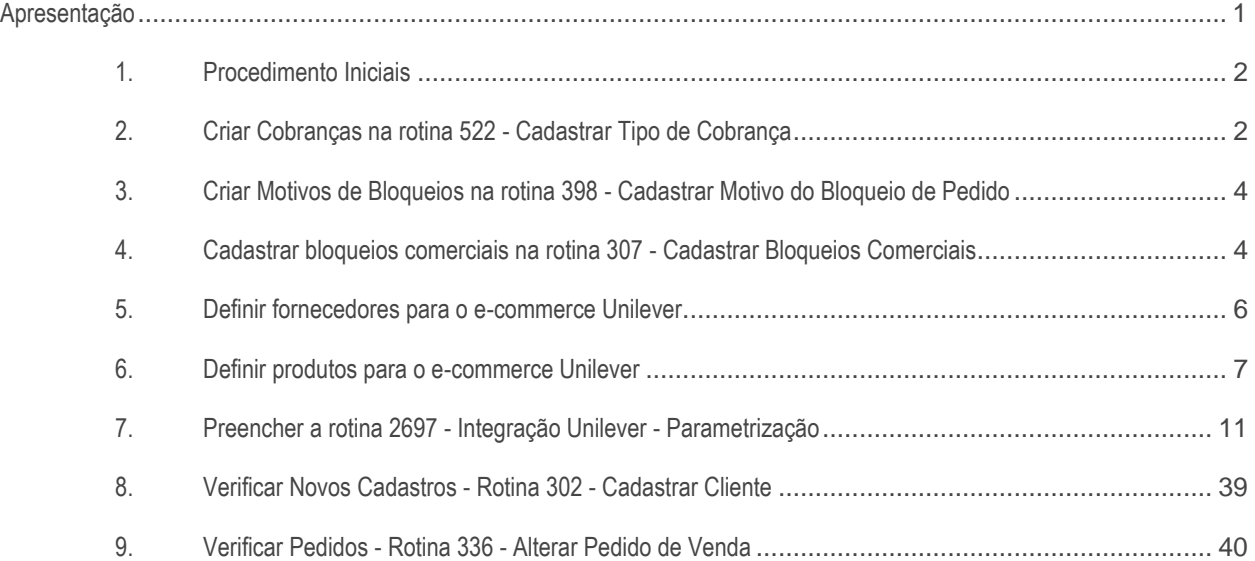

### <span id="page-0-0"></span>**Apresentação**

Este documento contém informações que orientam sobre os processos e os fluxos referentes à integração entre o ecommerce Unilever e Winthor.

**Abaixo, descrição da criação e das últimas alterações efetuadas no documento.**

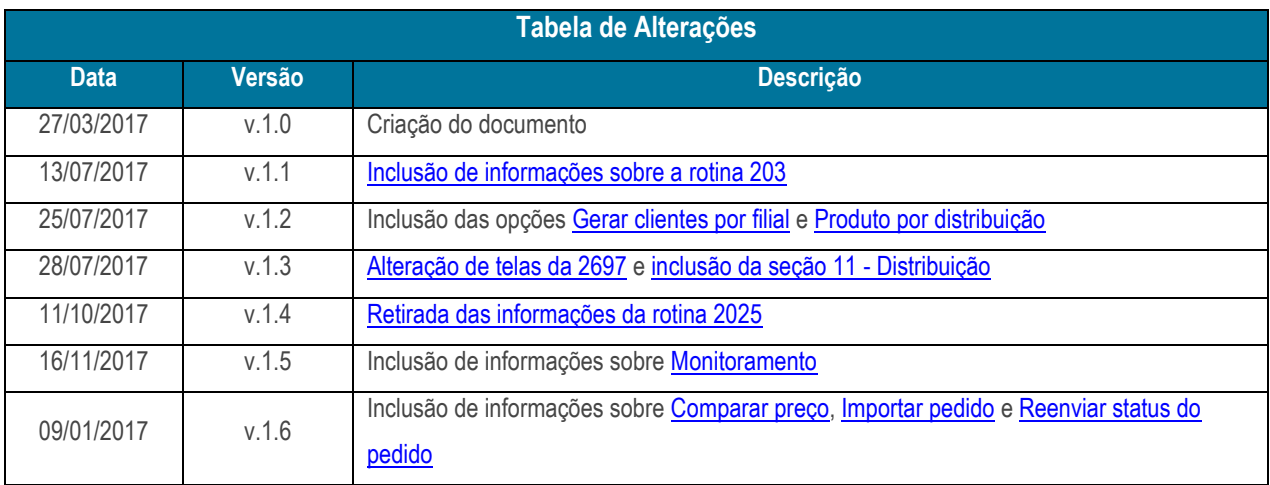

© Todos os direitos reservados. – PC Sistemas – v. 1.3 - Data: 09/01/2017 RQ.GBC.001 v.1.6 Página **1** de 43

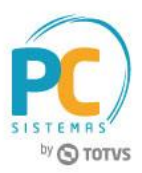

## <span id="page-1-0"></span>**1. Procedimento Iniciais**

Antes de realizar o processo de Integração entre o e-commerce Unilever e Winthor, é necessário:

- Atualizar as rotinas seguintes:
	- **202 - Cadastrar Fornecedor**
	- **203 - Cadastrar Produto**
	- **292 - Cadastrar Embalagens**
	- **307 - Cadastrar Bloqueios Comerciais**
	- **329 - Cancelar Pedido de Venda**
	- **398 - Cadastrar Motivo do Bloqueio de Pedido**
	- **522 - Cadastrar Tipo de Cobrança**
	- **2697 - Integração Unilever - Parametrização**
- Acesse a rotina **530 - Permitir Acesso a Rotina** e marque as permissões desejadas para rotina **2697 - Integração Unilever - Parametrização**;

# <span id="page-1-1"></span>**2. Criar Cobranças na rotina 522 - Cadastrar Tipo de Cobrança**

Para o processo de Integração entre o e-commerce Unilever e Winthor, é necessário criar as cobranças conforme abaixo.

- a Cobrança para pagamentos com cartão:
- **UNCT - Pagamento Cartão Unilever**
- Configurar na rotina **522 - Cadastrar Tipo de Cobrança** conforme uma cobrança de cartão, onde a Unilever fará o papel da operadora. Ela deve ser cadastrada como a operadora (rotina **2697 - Integração Unilever - Parametrização**). O comportamento desta cobrança no momento do faturamento, segue as mesmas regras de cartão de crédito.
- b Cobrança para pagamentos com boleto a vista:
- **UNBL - Pagamento a vista Unilever**
- Configurar conforme uma cobrança de cartão, onde a Unilever fará o papel da operadora. Ela deve ser cadastrada como a operadora (rotina **2697 - Integração Unilever - Parametrização**). O comportamento desta cobrança no momento do faturamento, segue as mesmas regras de cartão de crédito.
- c Cobrança para pagamentos com vale troca:
- **UNVT - Pagamento Vale Troca**
- Configurar conforme uma cobrança de cartão, onde a Unilever fará o papel da operadora. Ela deve ser cadastrada como a operadora (rotina **2697 - Integração Unilever - Parametrização**). O comportamento desta cobrança no momento do faturamento, segue as mesmas regras de cartão de crédito.

# **MANUAL DE NEGÓCIO – INTEGRAÇÃO UNILEVER**

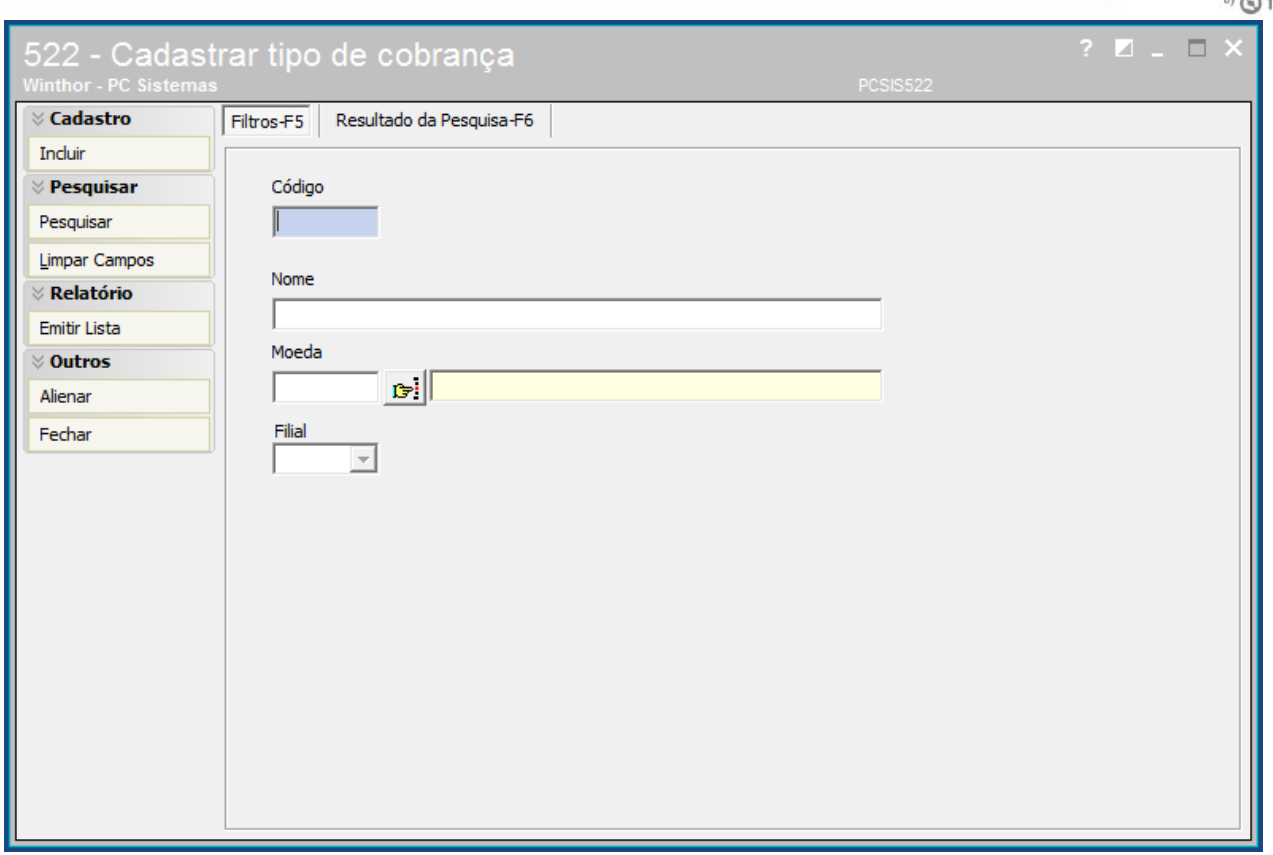

#### **Observações:**

- O vale troca será utilizado quando houver alguma situação de devolução de produtos ou impossibilidade de entrega de itens de pedidos que já tenham sido pagos com Boletos à vista ou Cartão de Crédito;
- As novas cobranças devem ter permissão de acesso à dados por usuário na rotina **131 - Permitir Acesso a Dados**;
- Para realizar o preenchimento correto da rotina **522**, é necessário realizar os procedimentos os link's abaixo:
	- $\checkmark$  Verificar número 7 do manual (Cadastro de Operadoras na rotina 2697)

<http://tdn.totvs.com.br/pages/viewpage.action?pageId=234614443>

**Atenção:** desconsiderar a opção **Exportar Autosserviço** e utilizar os códigos e descrições informados acima.

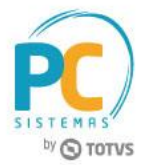

## <span id="page-3-0"></span>**3. Criar Motivos de Bloqueios na rotina 398 - Cadastrar Motivo do Bloqueio de Pedido**

Para o processo de Integração entre o e-commerce Unilever e Winthor, é necessário criar os motivos de bloqueios conforme abaixo.

- a. Venda Cartão de Crédito Unilever Aguardando pagamento
- b. Venda Boleto à vista Unilever Aguardando pagamento
- c. Venda Vale Troca Aguardando pagamento

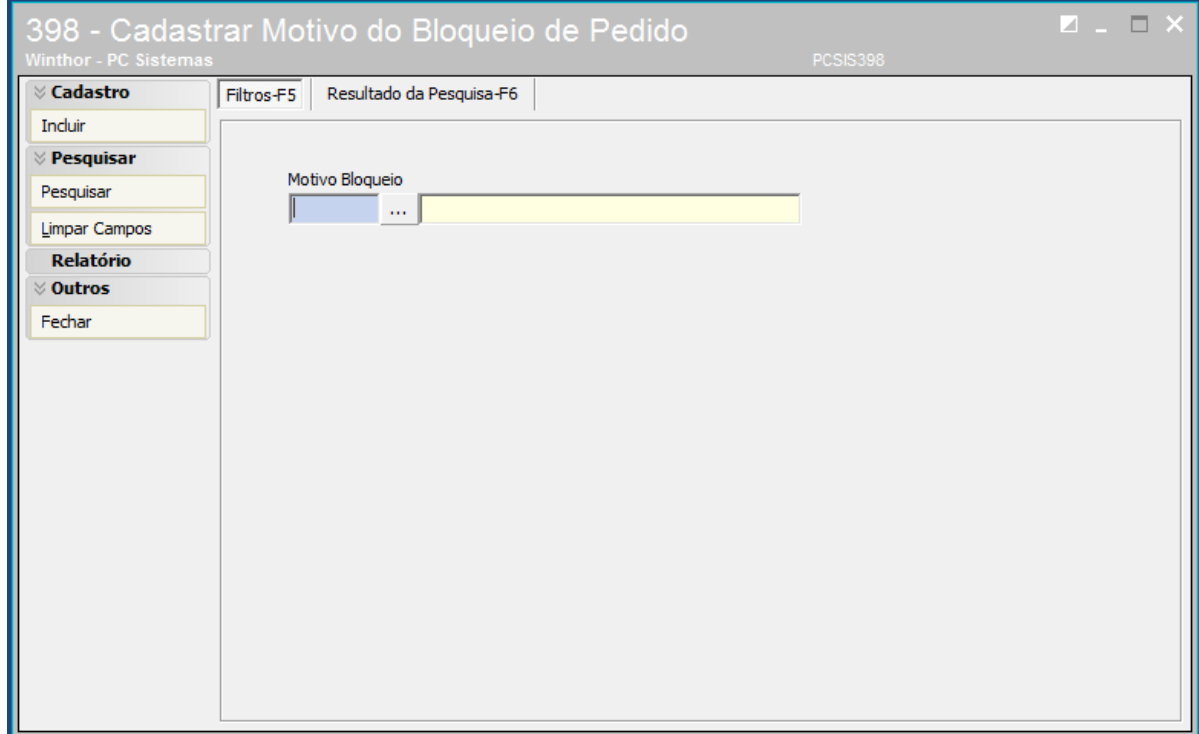

### <span id="page-3-1"></span>**4. Cadastrar bloqueios comerciais na rotina 307 - Cadastrar Bloqueios Comerciais**

Para o processo de Integração entre o e-commerce Unilever e Winthor, é necessário criar os 4 bloqueios comerciais conforme abaixo.

- $\checkmark$  Cond. Venda = 1
- **Cobrança** = UNCT
- **Motivo do bloqueio** = Venda Cartão de Crédito Unilever Aguardando pagamento
- **Origem do Pedido** = W Web
- **Tipo de frete** = Todos
- **Cliente monitorado** = Desmarcado
- **Cond. Venda** = 5
- **Cobrança** = UNCT
- **Motivo do bloqueio** = Venda Cartão de Crédito Unilever Aguardando pagamento

© Todos os direitos reservados. – PC Sistemas – v. 1.3 - Data: 09/01/2017 RQ.GBC.001 v.1.6 Página **4** de 43

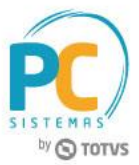

- **Origem do Pedido** = W Web
- **Tipo de frete** = Todos
- **Cliente monitorado** = Desmarcado
- **Cond. Venda** = 1
- **Cobrança** = UNBL
- **Motivo do bloqueio** = Venda Boleto à vista Unilever Aguardando pagamento
- **Origem do Pedido** = W Web
- **Tipo de frete** = Todos
- **Cliente monitorado** = Desmarcado
- $\checkmark$  Cond. Venda = 5
- **Cobrança** = UNBL
- **Motivo do bloqueio** = Venda Boleto à vista Unilever Aguardando pagamento
- **Origem do Pedido** = W Web
- **Tipo de frete** = Todos
- **Cliente monitorado** = Desmarcado
- **Cond. Venda** = 1
- **Cobrança** = UNVT
- **Motivo do bloqueio** = Venda Vale Troca Aguardando pagamento
- **Origem do Pedido** = W Web
- **Tipo de frete** = Todos
- **Cliente monitorado** = Desmarcado
- **Cond. Venda** = 5
- **Cobrança** = UNVT
- **Motivo do bloqueio** = Venda Vale Troca Aguardando pagamento
- **Origem do Pedido** = W Web
- **Tipo de frete** = Todos
- **Cliente monitorado** = Desmarcado

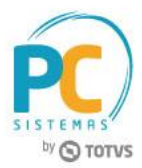

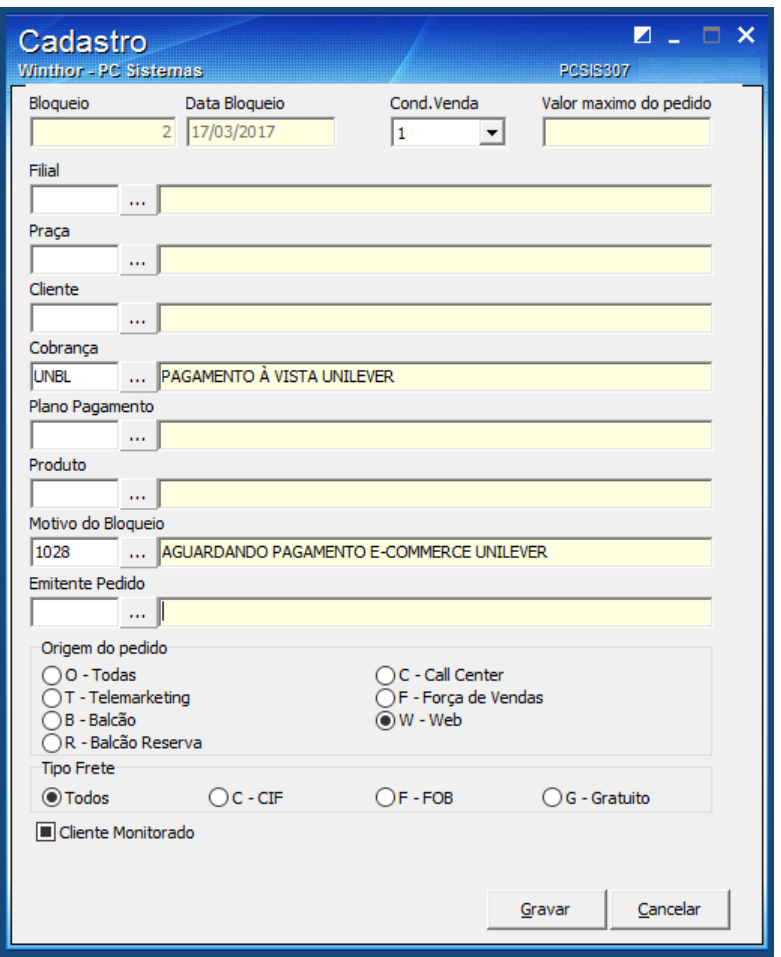

**Observação:** estes bloqueios serão utilizados para os pedidos com pagamentos à Vista ou Cartão de Crédito, para garantir que os pedidos não seguirão os fluxos até que o e-commerce confirme o pagamento dos mesmos.

### <span id="page-5-0"></span>**5. Definir fornecedores para o e-commerce Unilever**

Para o processo de Integração entre o e-commerce Unilever e Winthor, é necessário parametrizar os fornecedores confome abaixo.

 Na rotina **202 - Cadastrar Fornecedor**, seção **14 - Dados Cadastrais**, a opção **Usa no e-commerce Unilever**, deve ser marcada como **Sim**, para que os produtos deste(s) fornecedor(es) possam ser disponibilizados para venda no e-commerce.

**Observação:** apenas serão enviados para o e-commerce produtos dos fornecedores com a opção **Usa no ecommerce Unilever** marcadas com **Sim(S)** no cadastro de Fornecedores e cadastro dos Produtos.

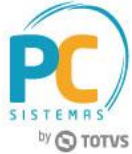

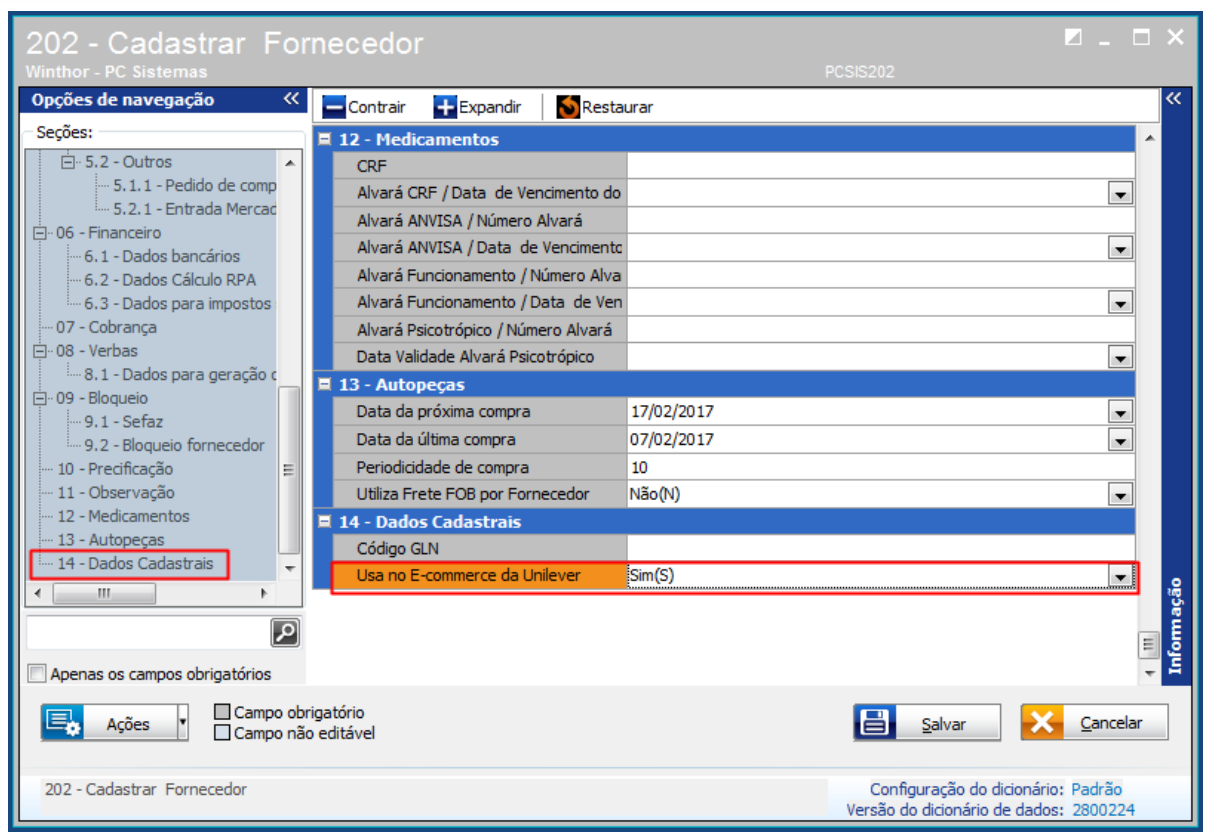

## <span id="page-6-0"></span>**6. Definir produtos para o e-commerce Unilever**

Para o processo de Integração entre o e-commerce Unilever e Winthor, é necessário parametrizar os produtos conforme abaixo.

 Na rotina **203 - Cadastrar Produto**, seção **8 - E commerce**, Usa no e-commerce Unilever, deve ser marcada como Sim, para todos os produtos que serão disponibilizados para venda no e-commerce. **Observação:** apenas serão enviados para o e-commerce produtos com a opção **Usa no e-commerce Unilever**  marcadas com **Sim(S)** no cadastro de Produtos e cadastro de Fornecedores.

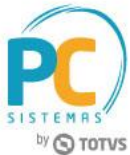

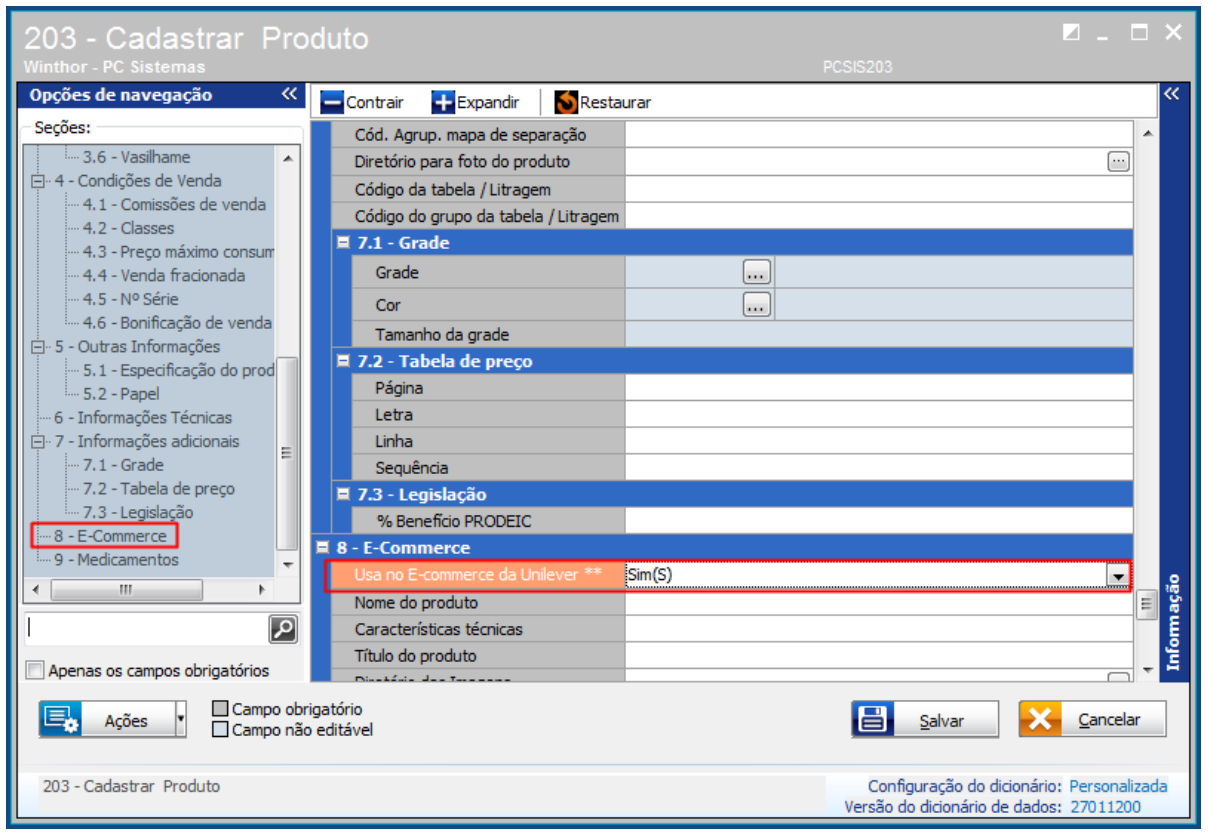

- Para os produtos que serão comercializados no e-commerce Unilever, alguns detalhes no cadastro são obrigatórios.
- Para o envio correto do estoque e preço dos produtos para o e-commerce, deve ser definido o Tipo de Embalagem para venda do produto no site (Unidade, Caixa ou Múltiplo). Este ponto define se o produto será vendido em Unidade ou em Caixa.

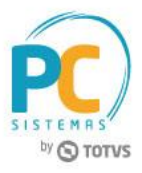

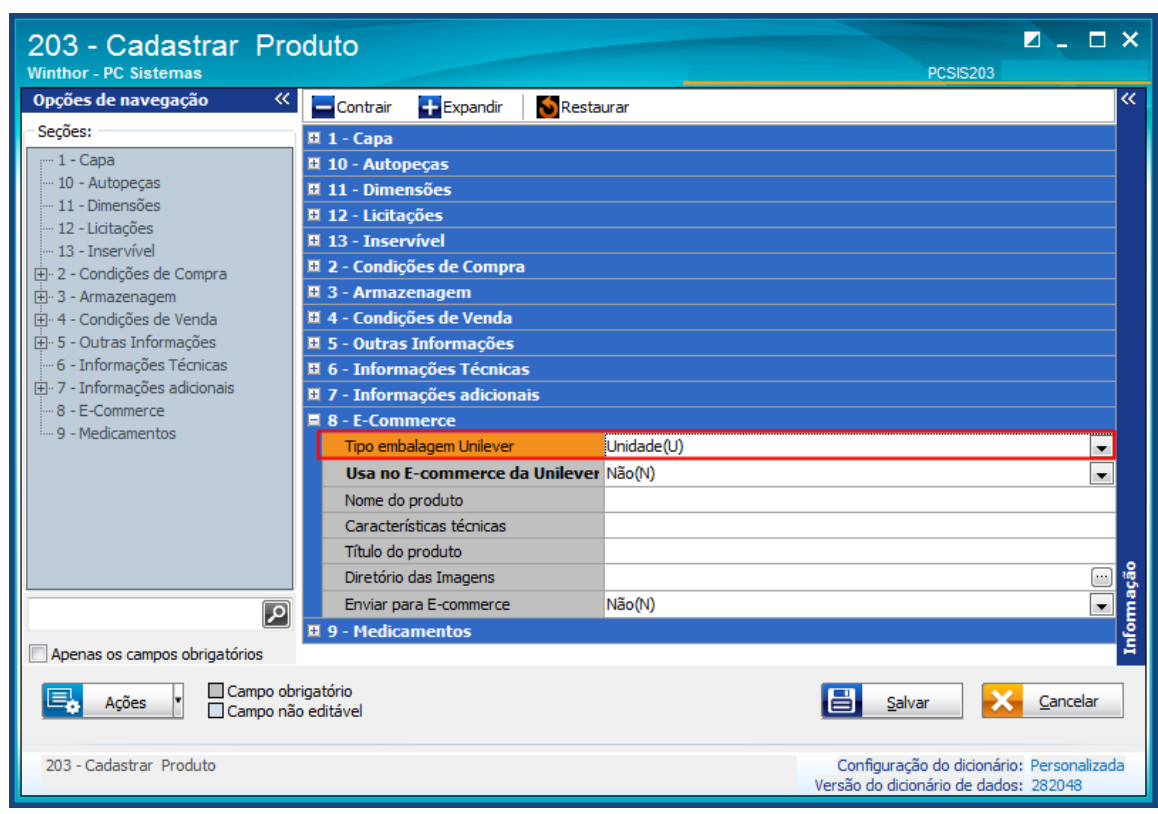

Por definição da Unilever, o produto será sempre identificado pelo EAN (SKU) (Envio de estoque e preço). E para distinguir os produtos que serão vendidos em Unidades ou Caixas, deverá ser enviado o EAN+letra "C"+quantidade da caixa (Ex.: 7891038080705C10 - esse produto será vendido como uma caixa com 10 unidades).

Obs.: Considera-se caixa, qualquer forma de venda que não seja a Unidade (1 item).

Para automatizar esse processo, foram feitas algumas validações considerando as diversas formas de cadastro de produtos na rotina 203, assim como o uso da opção de Venda por Embalagem, conforme descrito abaixo:

a. Unidade:

Será enviado como unidade o produto que tiver o campo **Tipo embalagem Unilever** preenchido como **Unidade** e ainda atender ao seguinte critério:

 Se o valor preenchido no campo Qtde. unit.embalagem(Venda) for **MENOR** que o valor preenchido no campo "Qtde. embalagem máster(Compra)" no cadastro do produto (Rotina 203); Ex.:

Qtde. unit.embalagem(Venda) = 6

Qtde. embalagem máster(Compra) = 12

- Envia site: SKU 7891038080705
- b. Caixa:
- 1. Quando campo "Tipo embalagem Unilever" estiver preenchido como **Unidade** e ainda atender ao seguinte critério:
- Se o valor preenchido no campo Qtde. unit.embalagem(Venda) for **MAIOR** que o valor preenchido no campo Qtde. embalagem máster(Compra) no cadastro do produto (Rotina 203);
	- Ex.:

© Todos os direitos reservados. – PC Sistemas – v. 1.3 - Data: 09/01/2017 RQ.GBC.001 v.1.6 Página **9** de 43

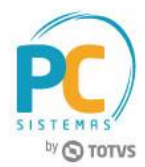

Qtde. unit.embalagem(Venda) = 36

Qtde. embalagem máster(Compra) = 12

Envia site: 7891038080705C36 (Considera o valor de "Qtde. unit.embalagem(Venda)" como fator de conversão para caixa).

2. Quando o campo **Tipo embalagem Unilever** estiver preenchido como **Caixa**;

Ex.:

Qtde. unit.embalagem(Venda) = 1

Qtde. embalagem máster(Compra) = 36

Envia site: 7891038080705C36 (Considera o valor de "Qtde. embalagem máster(Compra)" como fator de conversão para caixa).

3. Quando o campo **Tipo embalagem Unilever** estiver preenchido como **Múltiplo**:

Considera o valor preenchido no campo "Múltiplo" para o referido produto na rotina 238. Caso esse campo esteja vazio, considera o valor preenchido no campo "Múltiplo" da rotina 203. Ex. 1:

Múltiplo (Rotina 238) = 6

Múltiplo (Rotina 203) = 1

Envia site: 7891038080705C6 (Considera o valor de "Múltiplo" (rotina 238) como fator de conversão para caixa). Ex. 2:

Múltiplo (Rotina 238) = Vazio

Múltiplo (Rotina 203) = 8

Envia site: 7891038080705C8 (Considera o valor de "Múltiplo" (rotina 203) como fator de conversão para caixa).

4. Quando o parâmetro **2291 - Utilizar venda por embalagem [F]** estiver marcado como **Sim** para a filial utilizada no ecommerce (conforme parametrizado na rotina **2697**):

Envia o EAN cadastrado na rotina 203 e utiliza o valor do campo **Fator de Conversão** para envio de caixa: *Exemplo 1:* 

Fator de conversão (Rotina 292) = 9

Envia site: 7891038080705C9 (Considera o valor de **Fator de Conversão** (rotina 292) como fator de conversão para caixa).

*Exemplo 2:*

Fator de conversão (Rotina 292) = 1

Envia site: 7891038080705 (Considera o valor de **Fator de Conversão** (rotina 292) como fator de conversão em unidade, não necessitando de envio da informação de caixa).

Obs.: Para usar a opção de Venda por Embalagem, o campo **Usa ecommerce Unilever** da rotina 292 deve estar marcada como **Sim** e deve haver apenas 1 cadastro de embalagem com essa opção marcada.

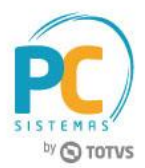

#### 5. Alienação de produtos:

Para os produtos que não se enquadram em nenhum dos critérios acima, deve ser utilizada a opção de **Alienação de Produtos** (Rotina 2697 > Ações > Alienação de Produtos), que será preenchida manualmente com a informação que deverá ser apresentada no site.

Obs.: todas as informações referentes à código EAN e Preço a ser enviado para o site, são disponibilizadas na rotina 2697 para conferência.

## <span id="page-10-0"></span>**7. Preencher a rotina 2697 - Integração Unilever - Parametrização**

A rotina **2697 - Integração Unilever - Parametrização** será utilizada para o cadastro de parametrizações necessárias para a integração entre o e-commerce Unilever e Winthor (informações padrão que serão utilizadas no preenchimento de alguns campos no cadastro de um novo cliente e/ou nos pedidos). Detalhamento dos campos:

- Seção **01 - Cadastro:** são os dados básicos
- **Filial:** código da filial para qual serão destinados os pedidos recebidos do e-commerce;
- **Senha do WebService:** senha de acesso ao webservice do distribuidor;
- **Código da filial principal: f**ilial a ser considerada nos pedidos e vínculo de cadastro de clientes;
- **Homologação:** ambiente de acesso ao e-commerce; **Observação:**
	- Caso esteja marcado com **Sim**, indica que o ambiente utilizado é de homologação;
	- Caso esteja marcado com **Não**, indica que o ambiente utilizado é o de Produção).

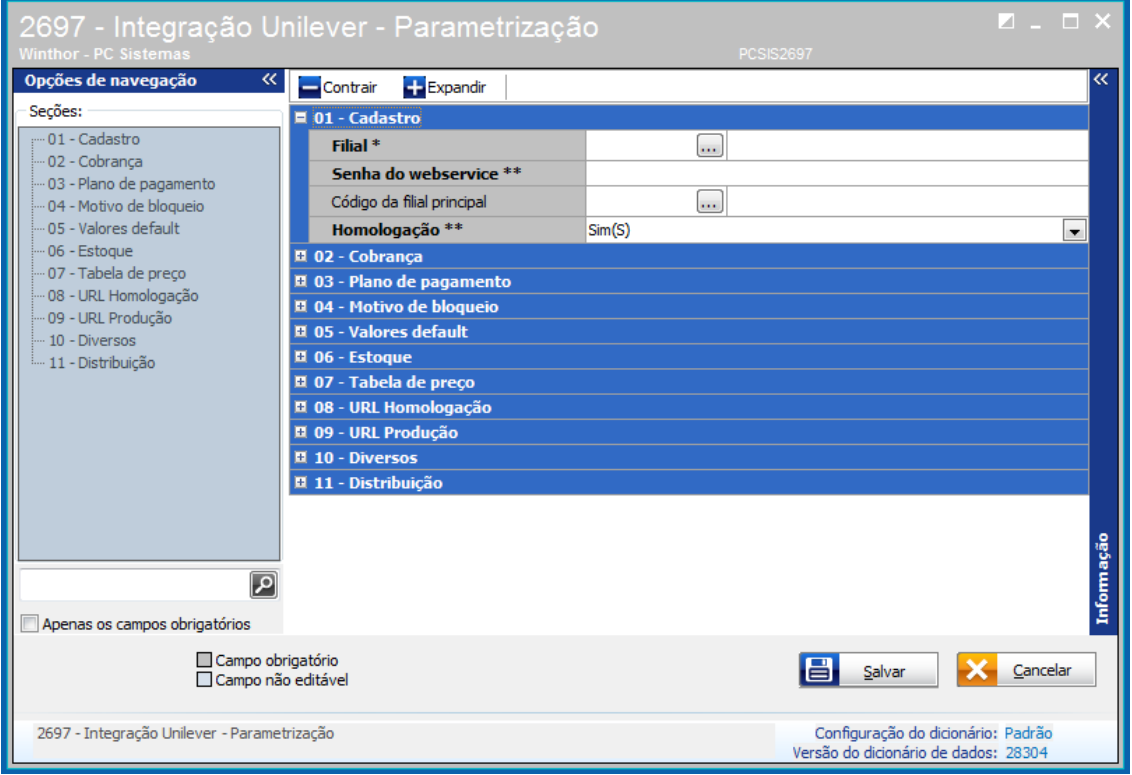

© Todos os direitos reservados. – PC Sistemas – v. 1.3 - Data: 09/01/2017 RQ.GBC.001 v.1.6 Página **11** de 43

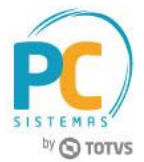

Seção **02 - Cobrança**: alienação de cobranças entre e-commerce e o Winthor.

**Observação:** o cliente terá disponíveis as opções de pagamento: À VISTA, CARTÃO DE CRÉDITO, VALE TROCA, BOLETOS FATURADOS 07 DIAS, 14 DIAS, 21 DIAS ou 28 DIAS. Deverá ser indicado qual cobrança será utilizada no preenchimento dos pedidos no Winthor para cada opção abaixo:

- **Cobrança - 14 dias**
- **Cobrança - 28 dias**
- **Cobrança - à vista**
- **Cobrança - cartão**
- **Cobrança - troca**
- **Cobrança - 21 dias**
- **Cobrança - 07 dias**
- **Cobrança para bonificação**

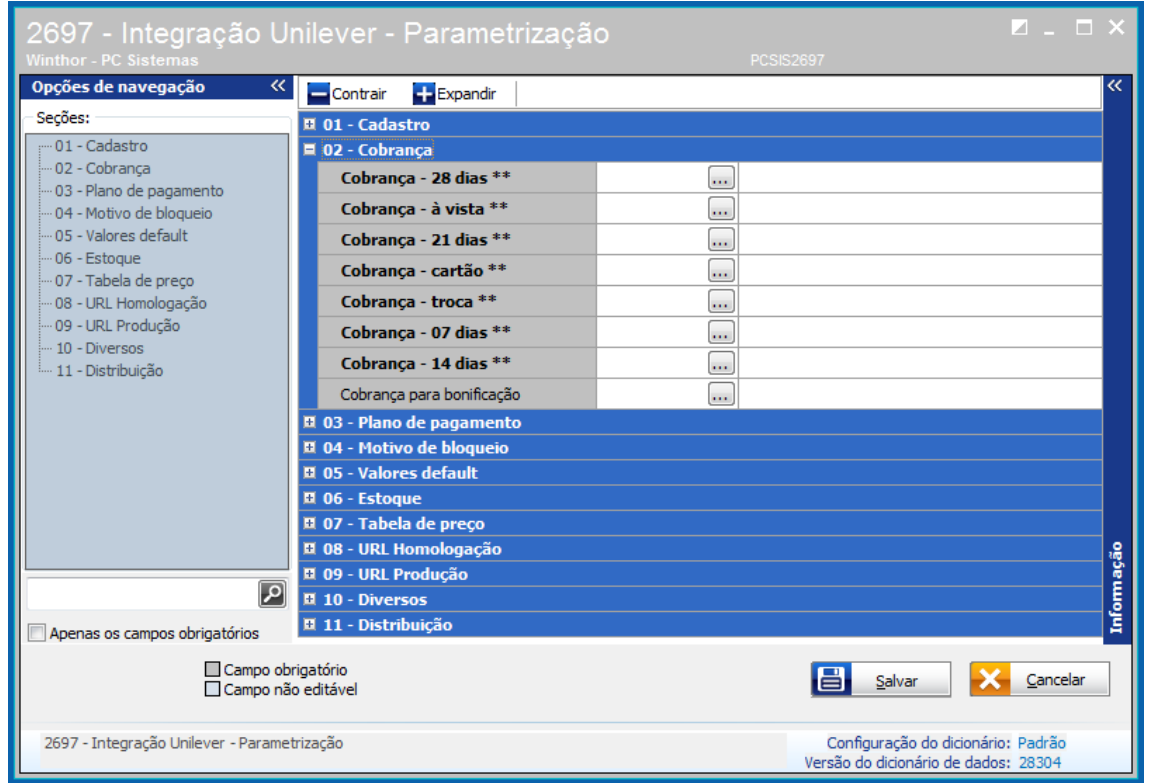

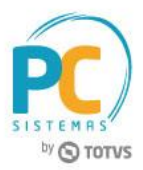

- Seção **03 - Plano de Pagamento**: indicação de qual plano de pagamento que será utilizado no preenchimento dos pedidos no Winthor para cada opção abaixo:
	- **Plano de Pagamento para bonificação**
	- **Plano de Pagamento - troca**
	- **Plano de Pagamento - cartão**
	- **Plano de Pagamento - 07 dias**
	- **Plano de Pagamento - 14 dias**
	- **Plano de Pagamento - 21 dias**
	- **Plano de Pagamento - 28 dias**
	- **Plano de Pagamento - à vista**

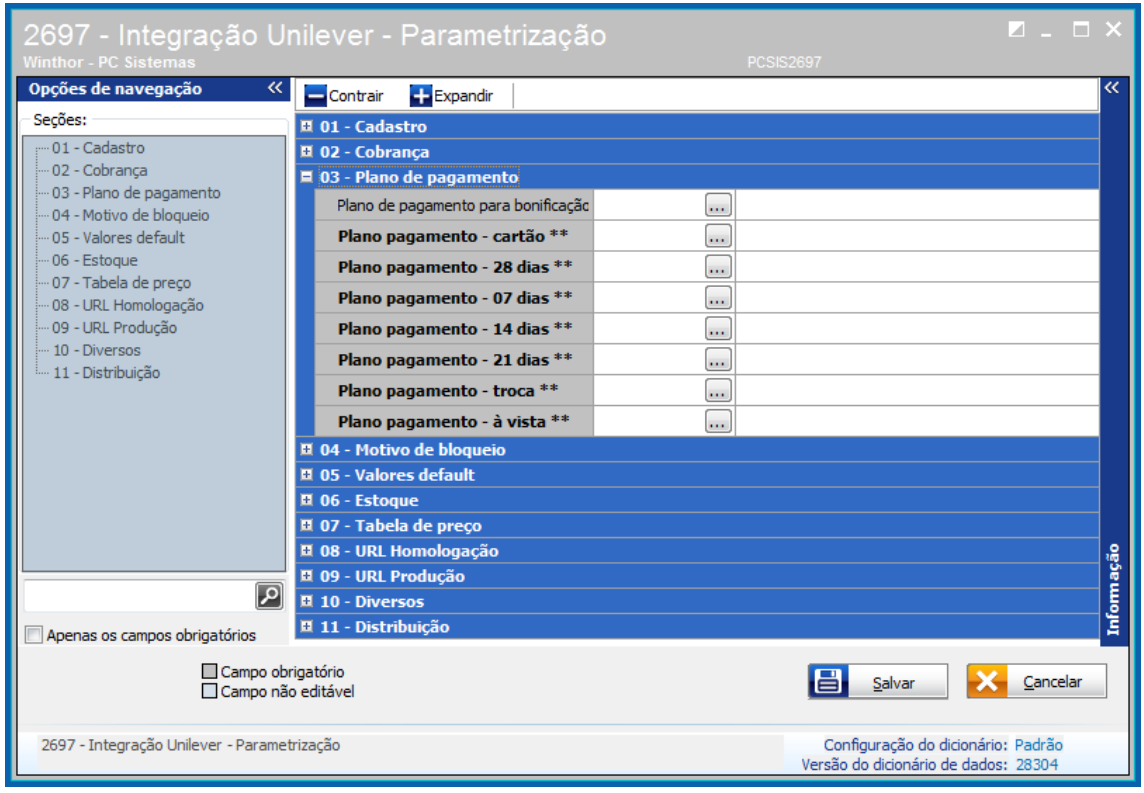

© Todos os direitos reservados. – PC Sistemas – v. 1.3 - Data: 09/01/2017 RQ.GBC.001 v.1.6 Página **13** de 43

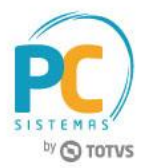

- Seção **04 - Motivos de bloqueio:** os pedidos com forma de pagamento Cartão de Crédito e à Vista deverão permanecer bloqueados até a confirmação do pagamento por parte da Unilever. Os motivos de cobrança criados na seção 02 e parametrizados conforme seção 03, serão utilizados aqui para que os pedidos permaneçam bloqueados.
	- **Cód. Motivo - cartão**
	- **Cód. Motivo - à vista**

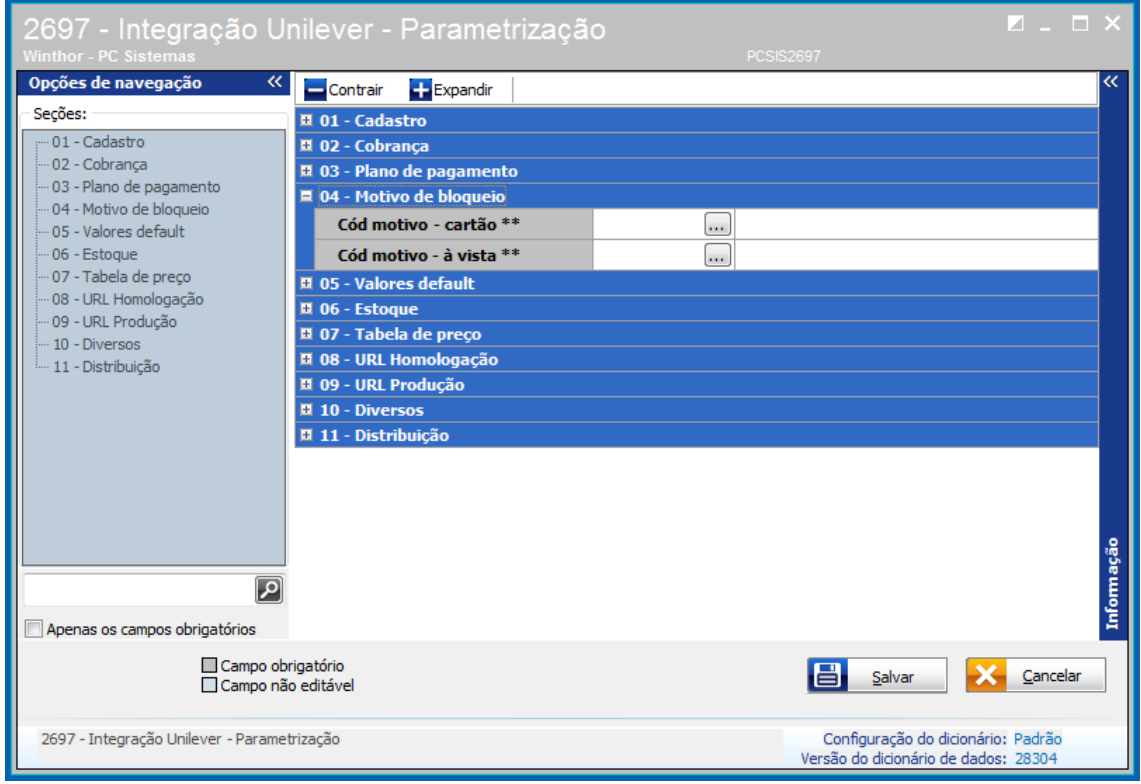

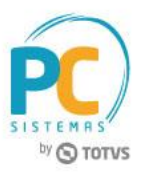

- Seção **05 - Valores Default:** estas informações serão utilizadas como padrão no preenchimento inicial do cadastro de novos clientes.
	- **Cód. Contábil cliente:** para empresas que utilizam o módulo contábil do Winthor;
	- **Praça:** praça geral para cadastro inicial de novos clientes.

**Obs.**: deve ser revisado e/ou corrigido posteriormente.

 **Ramo de Atividade:** ramo de atividade geral para cadastro inicial de novos clientes; **Obs.**: deve ser revisado e/ou corrigido posteriormente.

**RCA:** código do RCA geral para cadastro inicial de novos clientes;

**Obs.**: deve ser revisado e/ou corrigido posteriormente.

**Matrícula:** código de matrícula que será gravado nas integrações com o e-commerce.

**Obs**.: deve ter permissão para a rotina **329 - Cancelar Pedido de Venda**, na rotina **530 - Permitir Acesso a Rotina**. (Existem processos automatizados onde o pedido deve ser cancelado e esse usuário será utilizado).

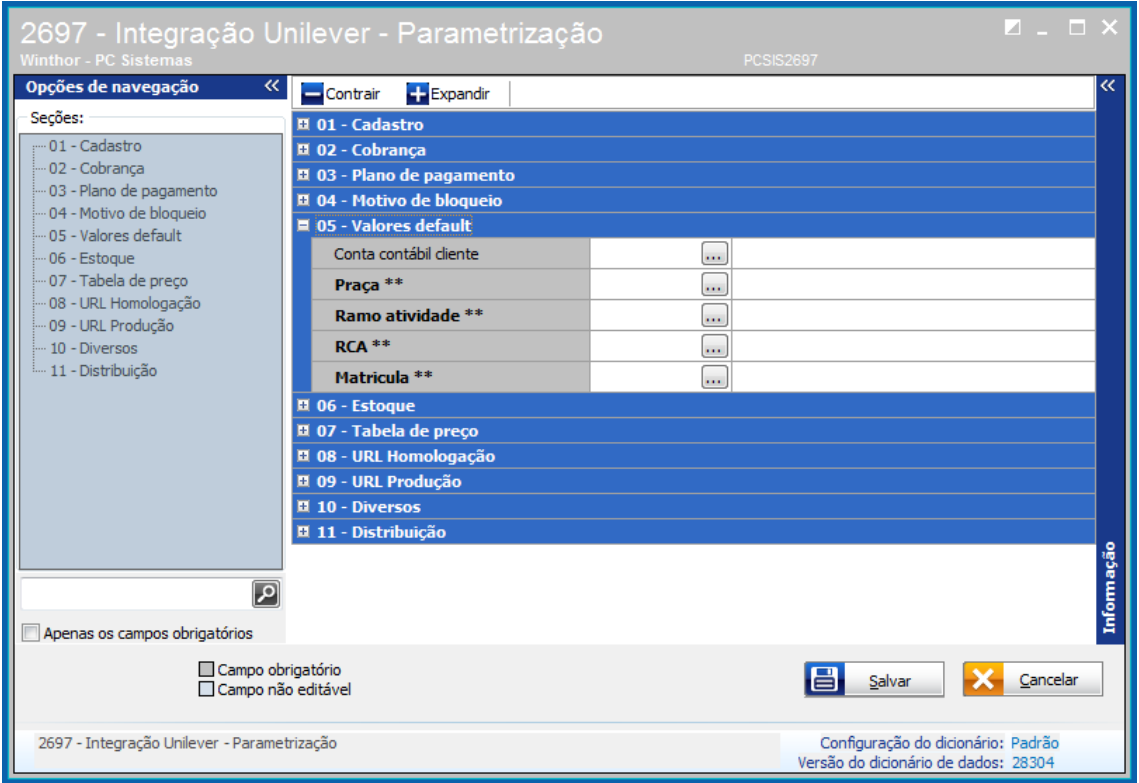

**Observação:** todos os cadastros de novos clientes devem ser conferidos e preenchidos posteriormente para garantir que os pedidos sejam gerados corretamente.

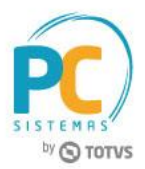

 **Seção 06 - Estoque**: dados para envio de informações referentes à estoque de produtos para disponibilidade dos mesmos no e-commerce.

**Observação:** são enviadas apenas informações de **Tem estoque** ou **Não tem estoque** e por regra do ecommerce deve ser enviado como "Tem estoque" apenas produtos que tenham estoque suficiente para 3 dias de vendas.

- **Núm. Dia estoque**
- **Perc. Estoque (Não utilizar por enquanto)**

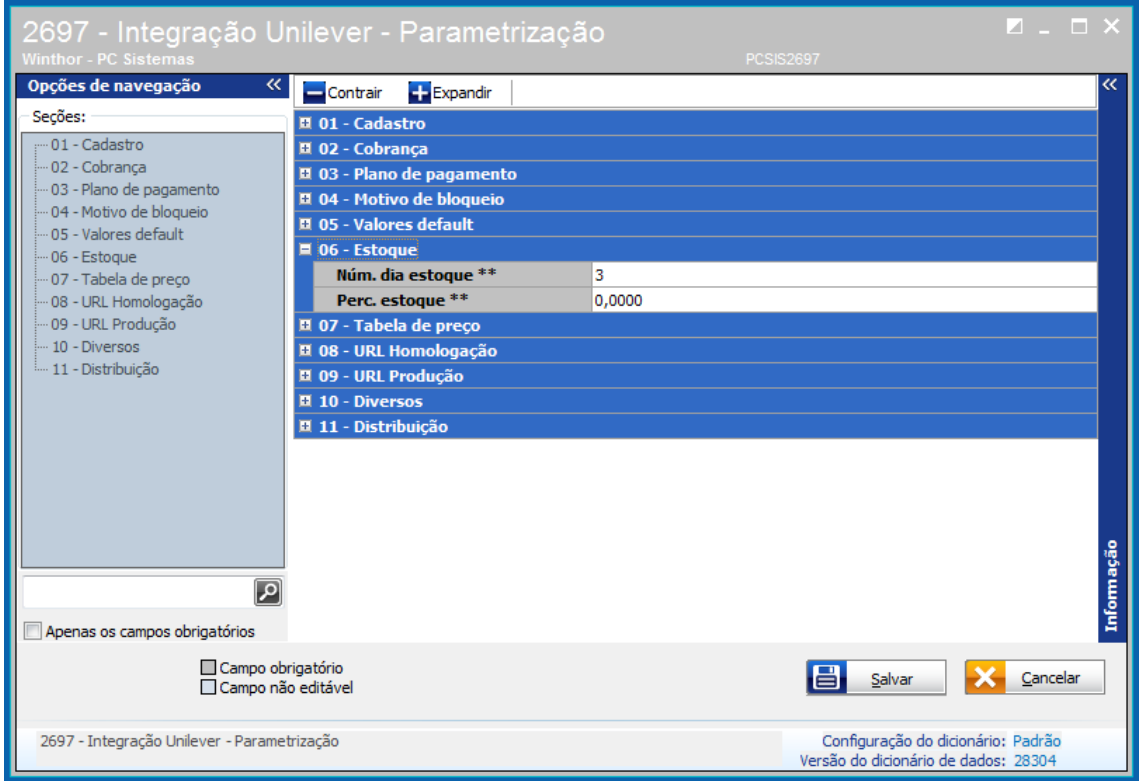

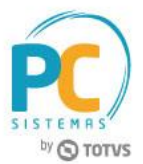

- **Seção 07 - Tabela de Preço:** nesta opção deve ser informada a Região que será utilizada como referência de preços para o e-commerce. Também deve informar qual preço será utilizado para cada forma de pagamento. Tem a opção de Tabela 1 a Tabela 7, que segue a sequência das colunas **Pr. Atual**, preenchidas na rotina de precificação (**201**).
	- **Núm. região**
	- **Núm. tabela 7 dias**
	- **Núm. tabela 14 dias**
	- **Núm. tabela 21 dias**
	- **Núm. tabela 28 dias**
	- **Núm. tabela à vista**
	- **Núm. tabela cartão**

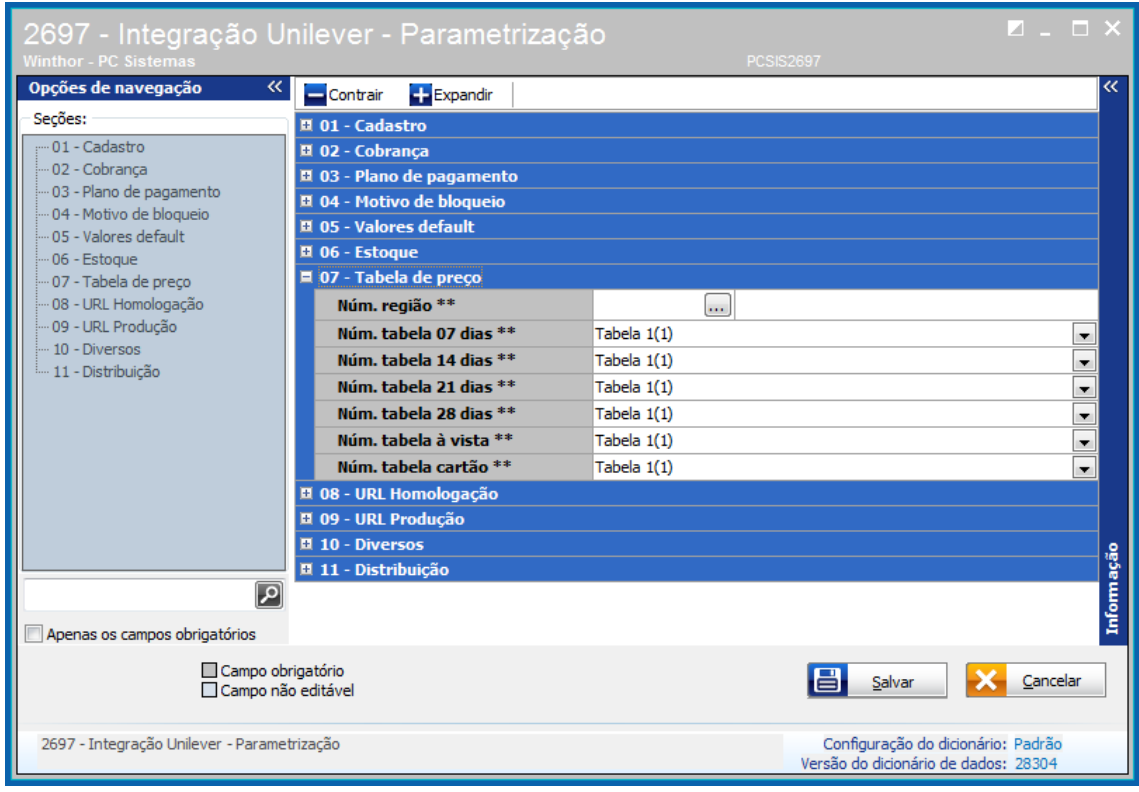

© Todos os direitos reservados. – PC Sistemas – v. 1.3 - Data: 09/01/2017 RQ.GBC.001 v.1.6 Página **17** de 43

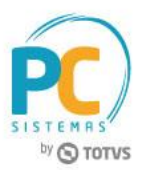

- **Seção 08 - URL Homologação:** dados para acesso ao ambiente de homologação do e-commerce. (Usado quando o campo Homologação da seção 01 estiver marcado como Sim).
	- **Senha (disponibilizado pela Infracommerce)**
	- **Usuário (disponibilizado pela Infracommerce)**
	- **URL cliente** [\(https://ws-unilever-hcp.infracommerce.com.br/b2b/customerStatus\)](https://ws-unilever-hcp.infracommerce.com.br/b2b/customerStatus)
	- **URL estoque** [\(https://ws-unilever-hcp.infracommerce.com.br/b2b/stock\)](https://ws-unilever-hcp.infracommerce.com.br/b2b/stock)
	- **URL limite de crédito** [\(https://ws-unilever-hcp.infracommerce.com.br/b2b/voucher\)](https://ws-unilever-hcp.infracommerce.com.br/b2b/voucher)
	- **URL posição do pedido** [\(https://ws-unilever-hcp.infracommerce.com.br/b2b/tracking\)](https://ws-unilever-hcp.infracommerce.com.br/b2b/tracking)
	- **URL preço** [\(https://ws-unilever-hcp.infracommerce.com.br/b2b/price\)](https://ws-unilever-hcp.infracommerce.com.br/b2b/price)

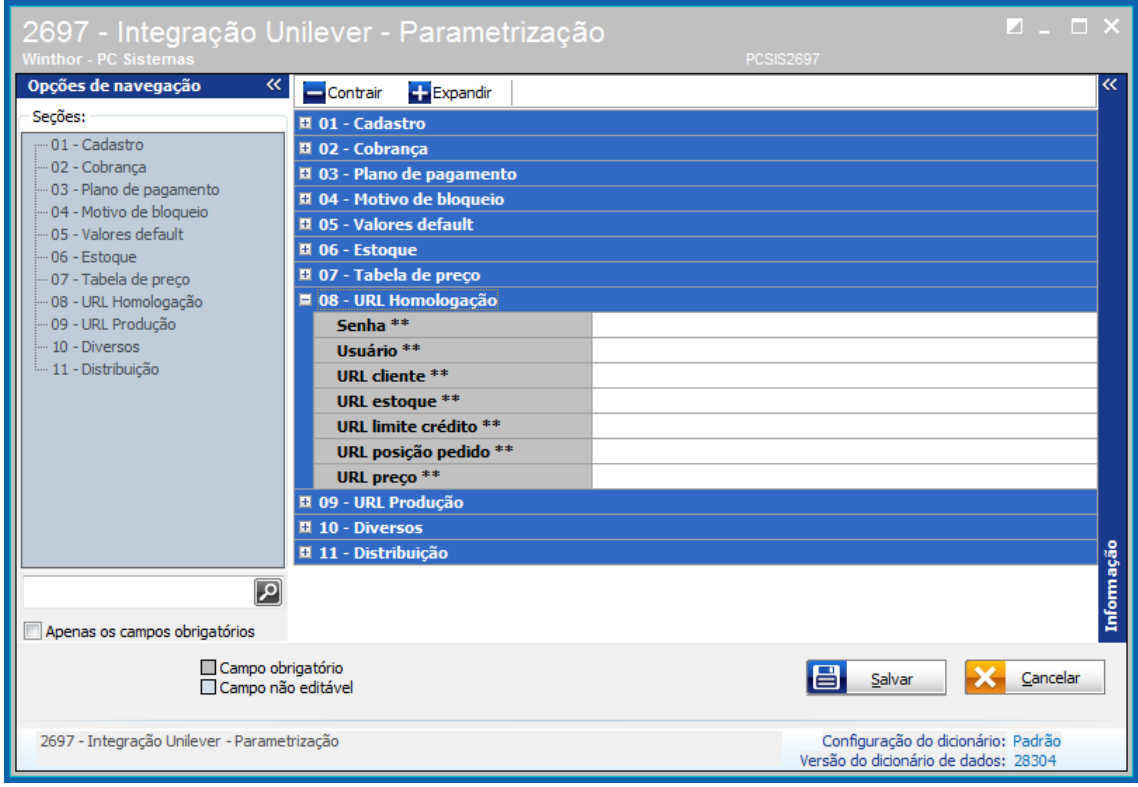

© Todos os direitos reservados. – PC Sistemas – v. 1.3 - Data: 09/01/2017 RQ.GBC.001 v.1.6 Página **18** de 43

Capacitação Continuada: A PC Sistemas disponibiliza soluções em treinamento, através de modalidades de ensino que vão ao encontro da necessidade especifica do cliente, buscando satisfazer seu objetivo na relação de investimento x beneficio. São oferecidos cursos presenciais e à distância. Os treinamentos presenciais podem ser ministrados em todos os Centros de Treinamentos da PC ou na empresa do cliente (In Loco).

Conheça nossos programas de capacitação continuada, acessando o site www.treinamentopc.com.br

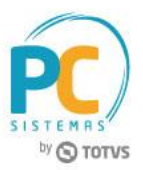

- **Seção 09 - URL Produção:** dados para acesso ao ambiente de produção do e-commerce. (Usado quando o campo Homologação da seção 01 estiver marcado como Não).
	- **Senha (disponibilizado pela Infracommerce)**
	- **Usuário (disponibilizado pela Infracommerce)**
	- **URL cliente** [\(https://ws-unilever.a8e.net.br/b2b/customerStatus\)](https://ws-unilever.a8e.net.br/b2b/customerStatus)
	- **URL estoque** [\(https://ws-unilever.a8e.net.br/b2b/stock\)](https://ws-unilever.a8e.net.br/b2b/stock)
	- **URL limite de crédito** [\(https://ws-unilever.a8e.net.br/b2b/voucher\)](https://ws-unilever.a8e.net.br/b2b/voucher)
	- **URL posição do pedido** [\(https://ws-unilever.a8e.net.br/b2b/tracking\)](https://ws-unilever.a8e.net.br/b2b/tracking)
	- **URL preço** [\(https://ws-unilever.a8e.net.br/b2b/price\)](https://ws-unilever.a8e.net.br/b2b/price)

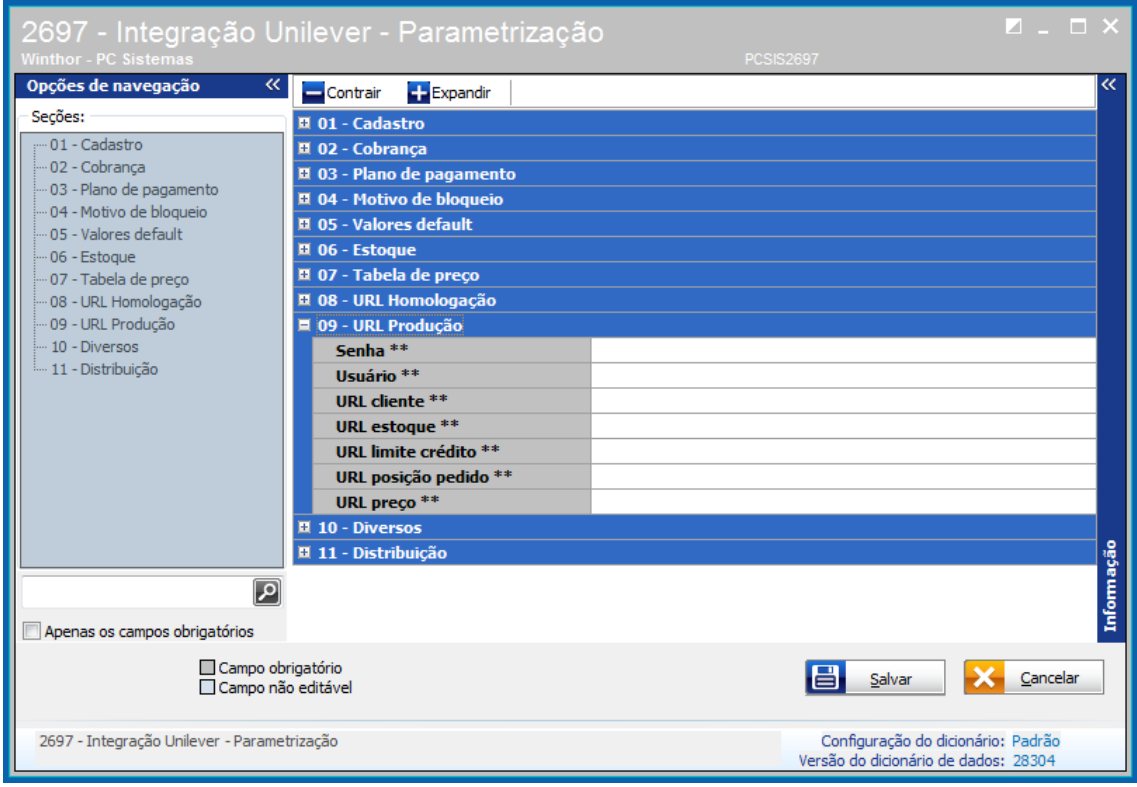

© Todos os direitos reservados. – PC Sistemas – v. 1.3 - Data: 09/01/2017 RQ.GBC.001 v.1.6 Página **19** de 43

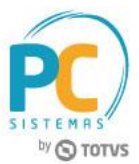

- Seção **10 - Diversos:** dados de inclusão e alteração dos campos.
	- **Cód. usuário inc:** usuário responsável pelo cadastro inicial da rotina;
	- **Dt. inclusão:** data de inclusão dos dados;
	- **Cód. usuário alt.:** dados do usuário que realizou a última alteração;
	- **Dt. alteração:** data da última alteração.

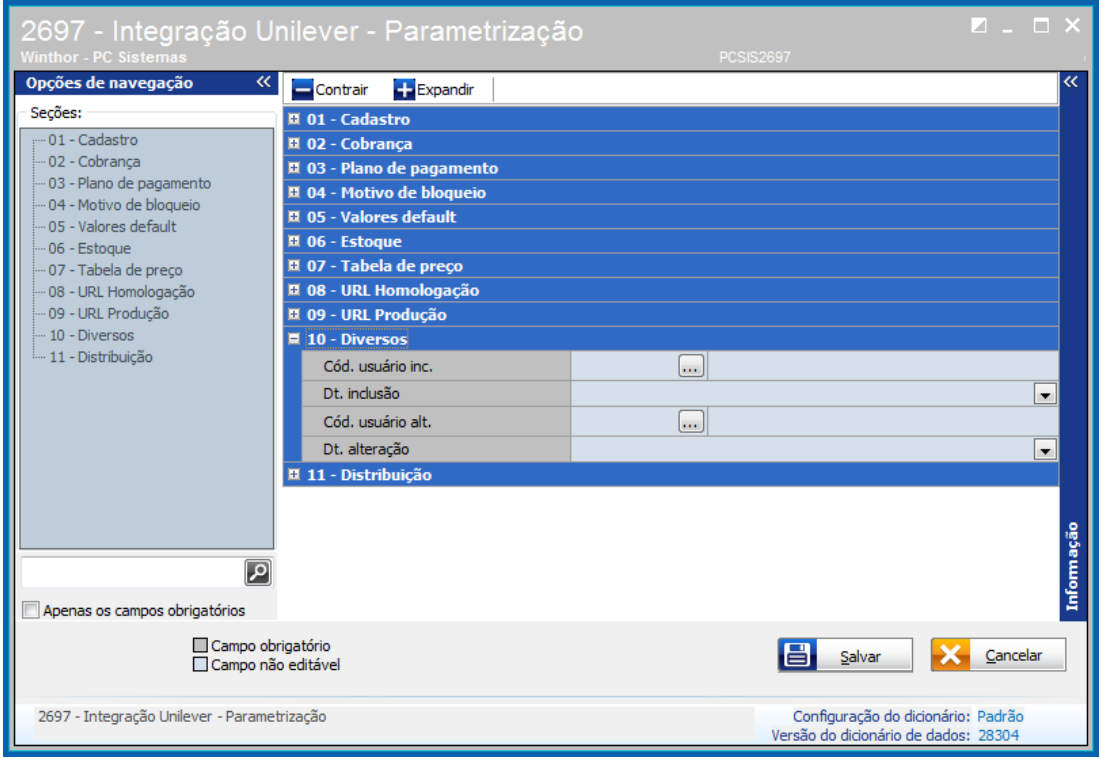

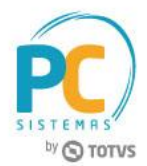

Seção **11 - Distribuição:** define a Distribuição utilizada por cada cadastro de filial na rotina 2697.

<span id="page-20-0"></span>(Esse processo é para o distribuidor que utiliza RCA's e Distribuição distintos para cada linha de produtos Unilever).

- **Produto por distribuição**;
- **Distribuição**;

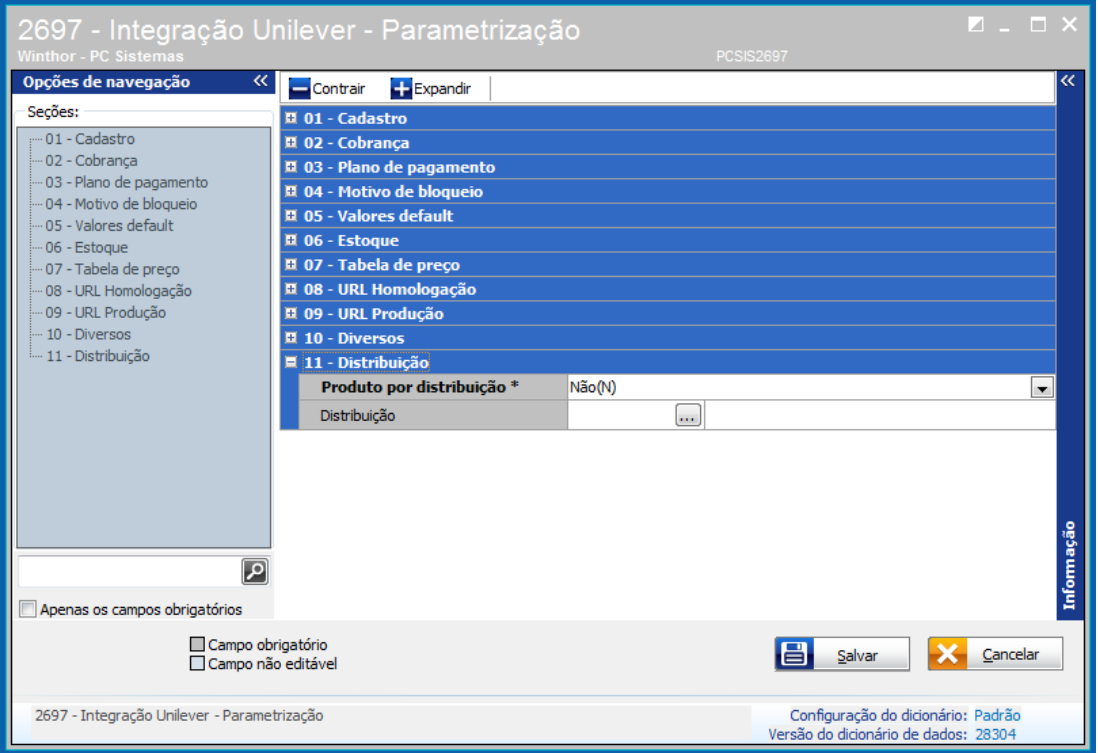

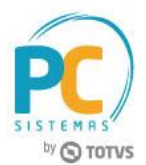

- Caso seja necessário replicar informações de configuração para uma nova filial, realizar procedimento abaixo.
- 1. Acesse a rotina **2697 - Integração Unilever - Parametrização** e selecione a opção **Manutenção de Registro**;

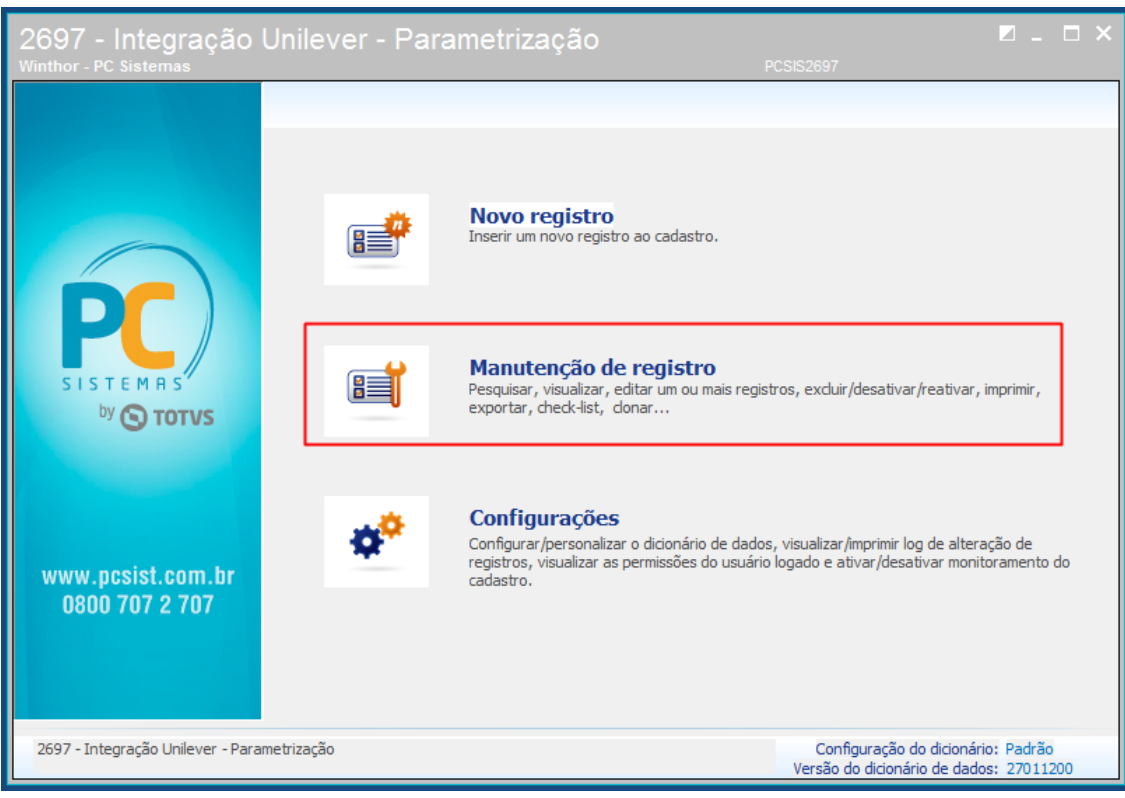

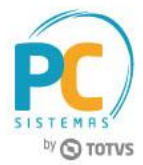

2. Na tela de seleção da filial, clique o botão **Ações** e escolha a opção **Clonar**.

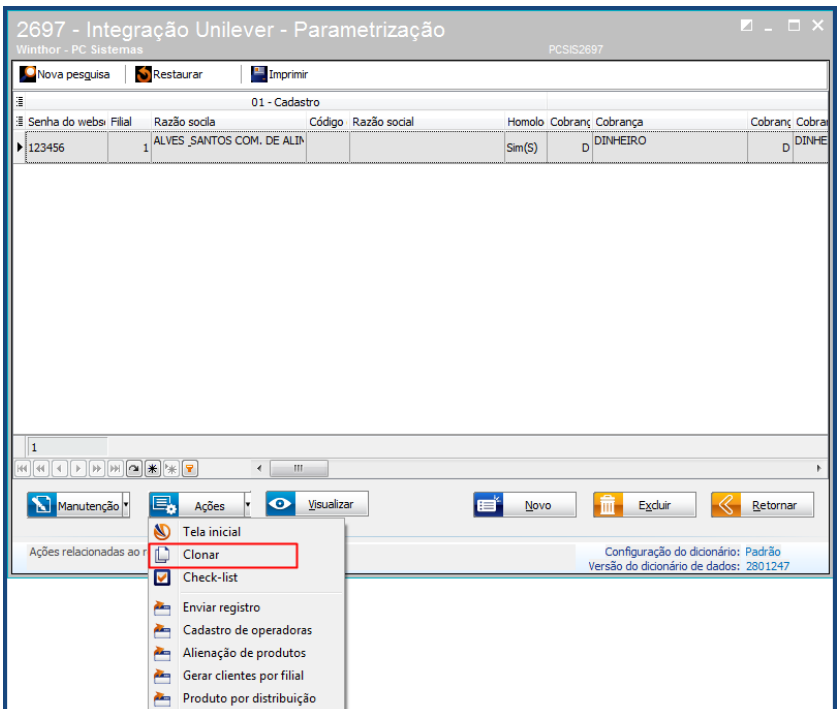

- A opção **Clonar** permite que os dados cadastrados sejam replicados para configuração de uma nova filial e o usuário poderá fazer apenas as alterações necessárias, facilitando o trabalho de configuração.
- **Envio de informações de Estoque/Preço/Cliente/Limite de Crédito:** as informações de referentes à Estoque de Produtos, Preços, Clientes ou Limite de Crédito são feitas de forma automática sempre que houver alterações que necessitem refletir no e-commerce. Porém, caso haja a necessidade de envio manual destas informações poderá ser feito através botão **Ações**, opção **Enviar Registro**.

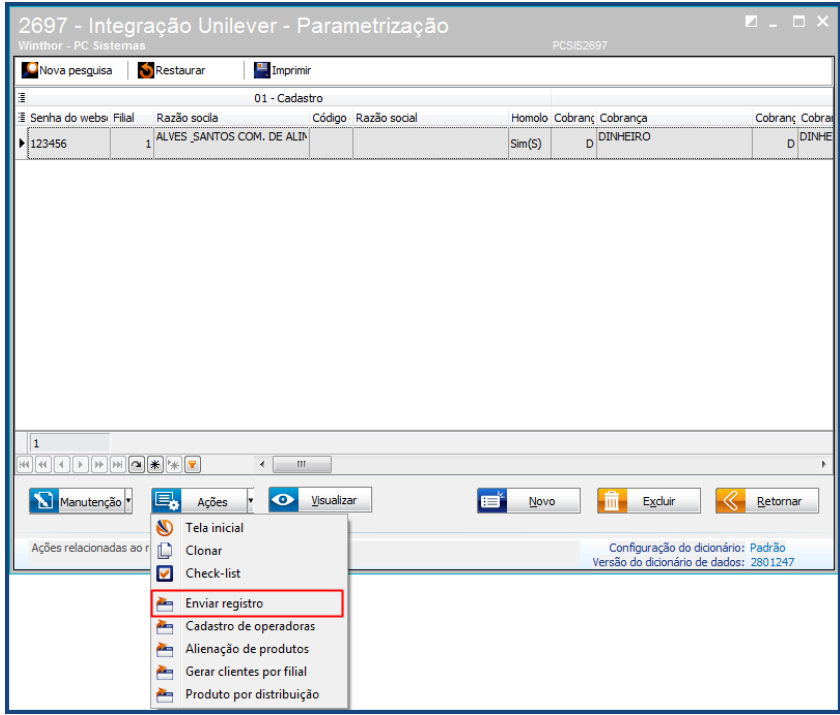

© Todos os direitos reservados. – PC Sistemas – v. 1.3 - Data: 09/01/2017 RQ.GBC.001 v.1.6 Página **23** de 43

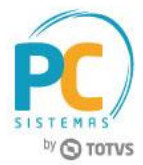

Uma nova tela será aberta e com as abas **Produto** e **Cliente**.

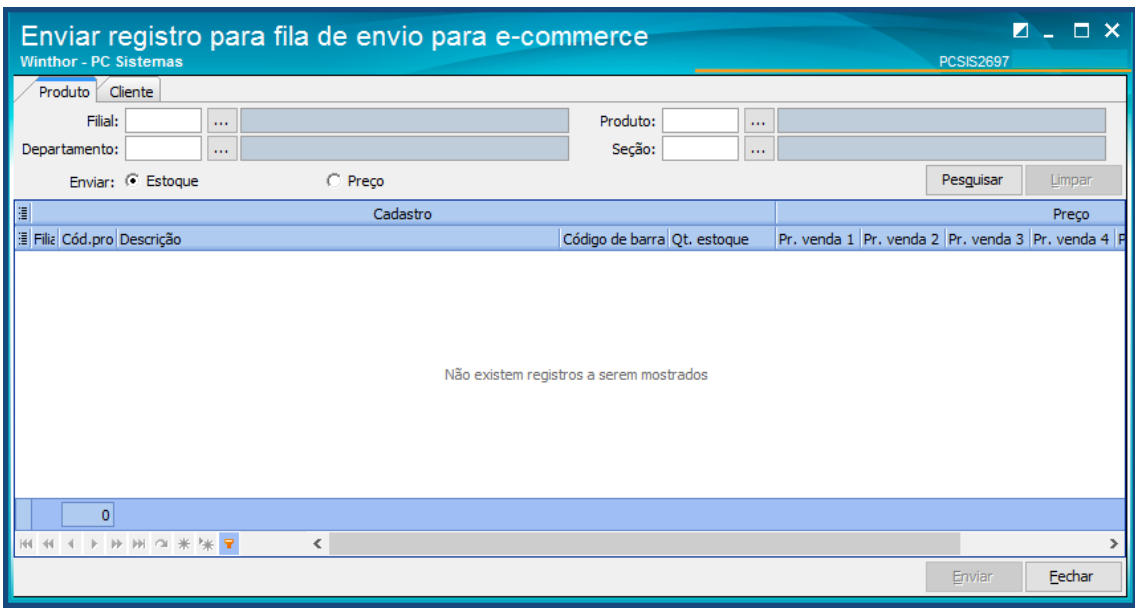

 Na aba **Produto** existe os filtros para seleção dos produtos a serem enviados e o tipo de envio Estoque ou Preço. Após informar os filtros, acionar o botão Enviar e as informações serão enviadas.

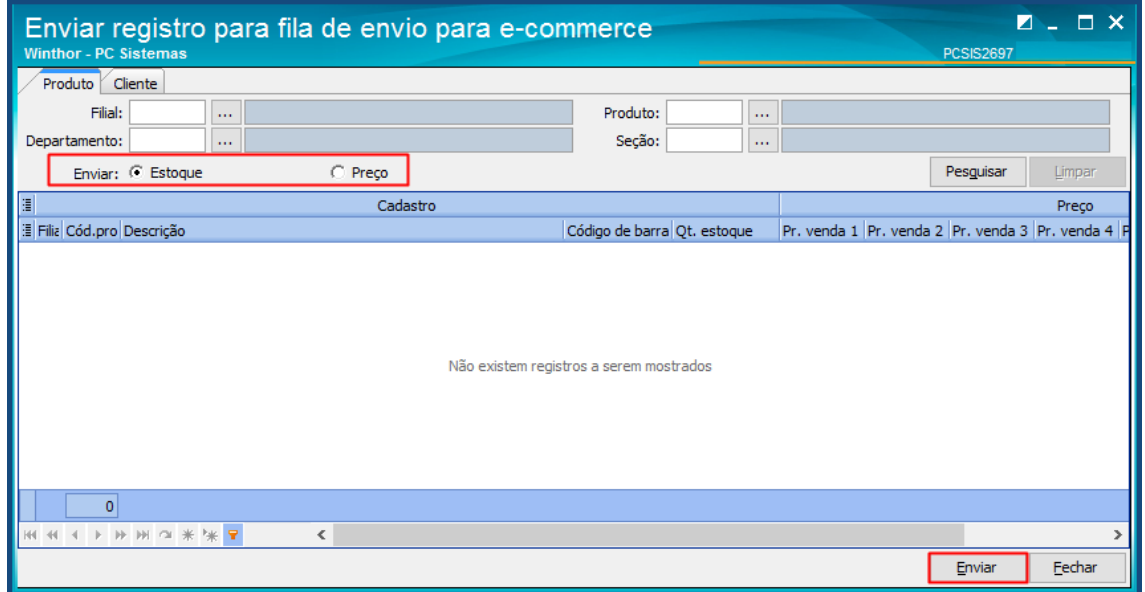

**Obs.:** na tela de seleção de produto serão disponibilizados apenas os produtos que tenham a opção **Usa no ecommerce Unilever** marcados como **Sim** na rotina **202 - Cadastrar Fornecedor** e **203 - Cadastrar Produto**.

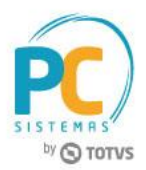

 Na aba **Cliente** existe os filtros para seleção dos clientes a serem enviados e o tipo de envio **Cliente** ou **Limite de Crédito**. Após informar os filtros, acionar o botão **Enviar** e as informações serão enviadas.

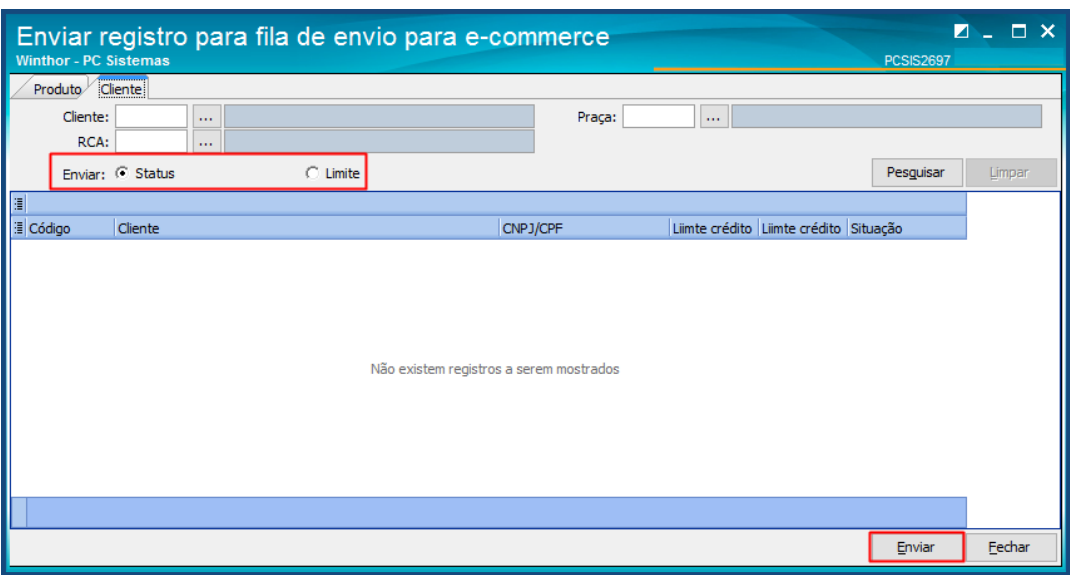

**Obs.:** na tela de seleção de clientes serão disponibilizados apenas clientes que tenham a opção **Situação ecommerce Unilever** marcados como Pendente de aprovação(PEN) / Aprovado(APV) / Reprovado/bloqueado(RPV) na rotina **302 - Cadastrar Cliente**.

- **Cadastro das Operadoras de Cartão**: é necessário para o cadastro de cobranças conforme item 2 deste manual.
	- a. Clique o botão **Ações**, opção **Cadastro de operadoras**;

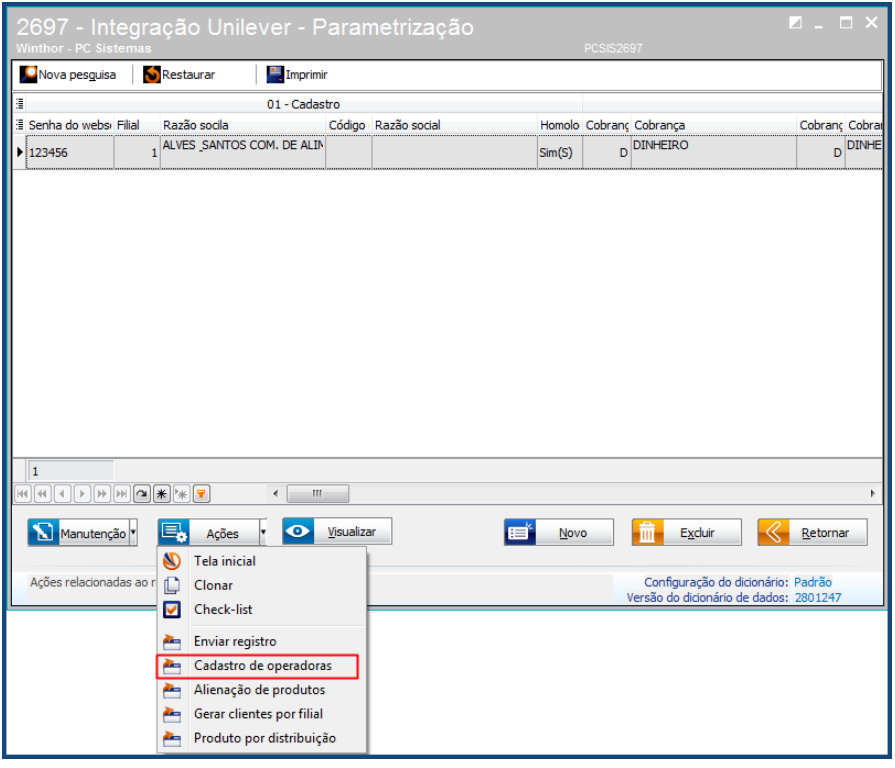

© Todos os direitos reservados. – PC Sistemas – v. 1.3 - Data: 09/01/2017 RQ.GBC.001 v.1.6 Página **25** de 43

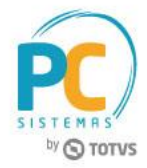

b. Clique o botão **Incluir**;

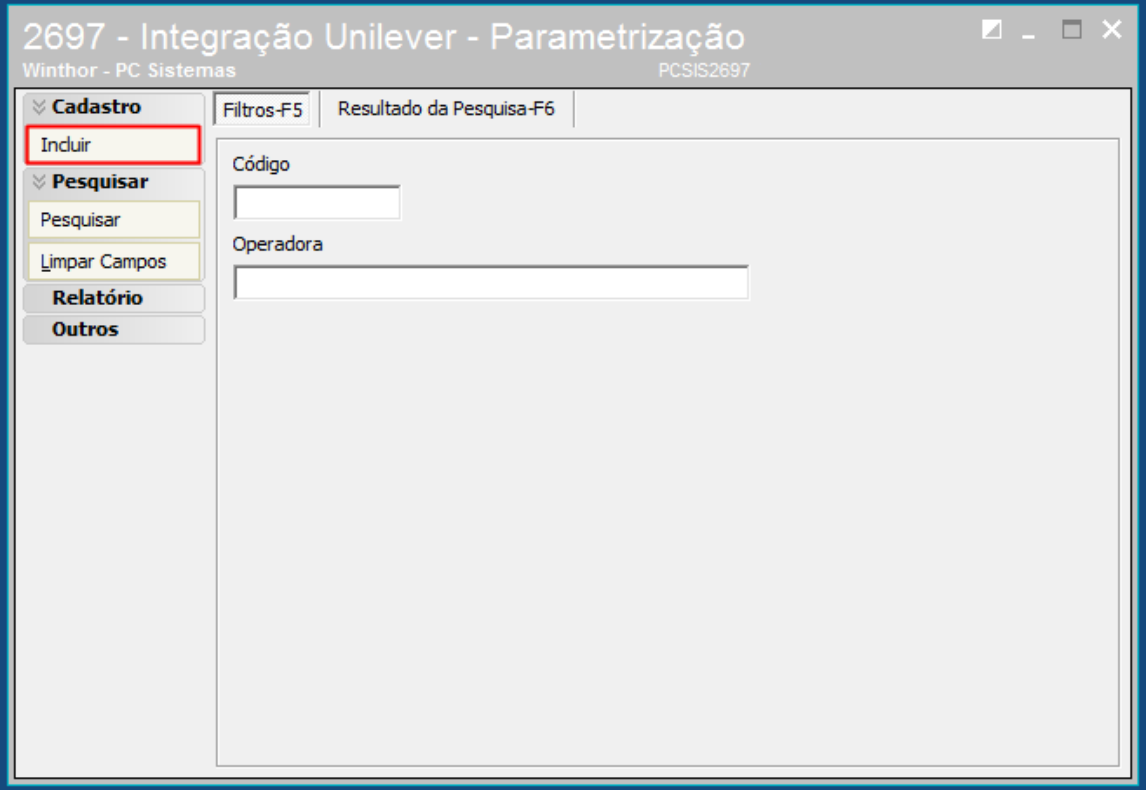

c. Informe o **Código**, **Operadora**, **Cod. Bandeira**, **Número BIN** e clique o botão **Gravar**;

Caso seja necessário, clique com o botão direito do mouse para realizar a exclusão do Número BIN.

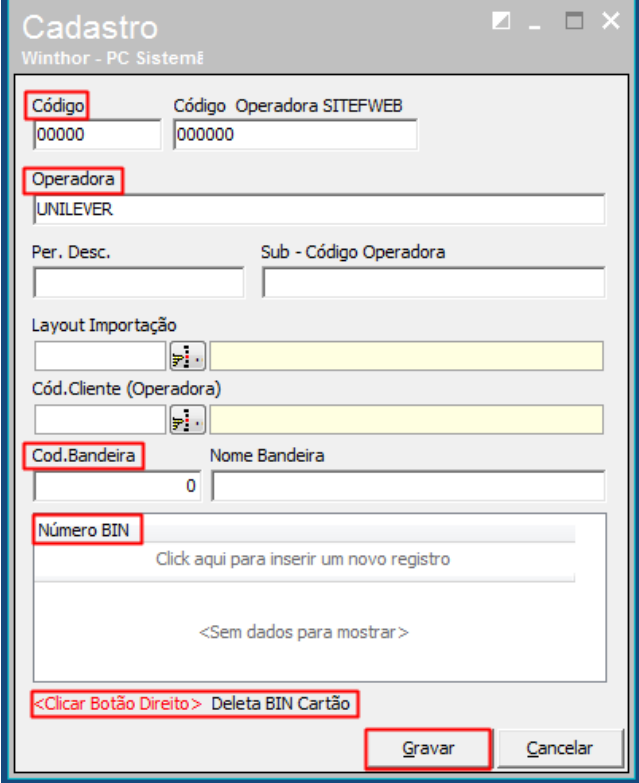

© Todos os direitos reservados. – PC Sistemas – v. 1.3 - Data: 09/01/2017 RQ.GBC.001 v.1.6 Página **26** de 43

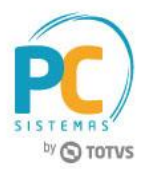

- **Cadastro de Alienação de Produtos:** é necessária para que o usuário defina manualmente a forma como o produto será enviado para o site (conversão para Caixas).
	- a. Clique o botão **Ações**, opção **Alienação de produtos**;

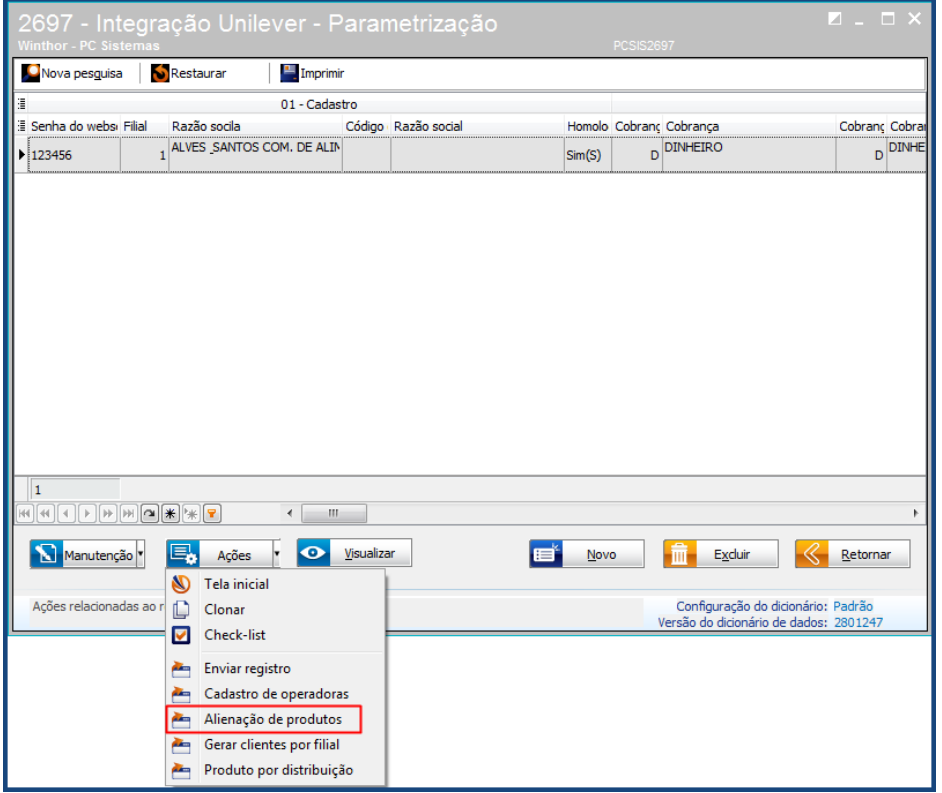

b. Informe os campos conforme necessidade e clique o botão **Gravar**.

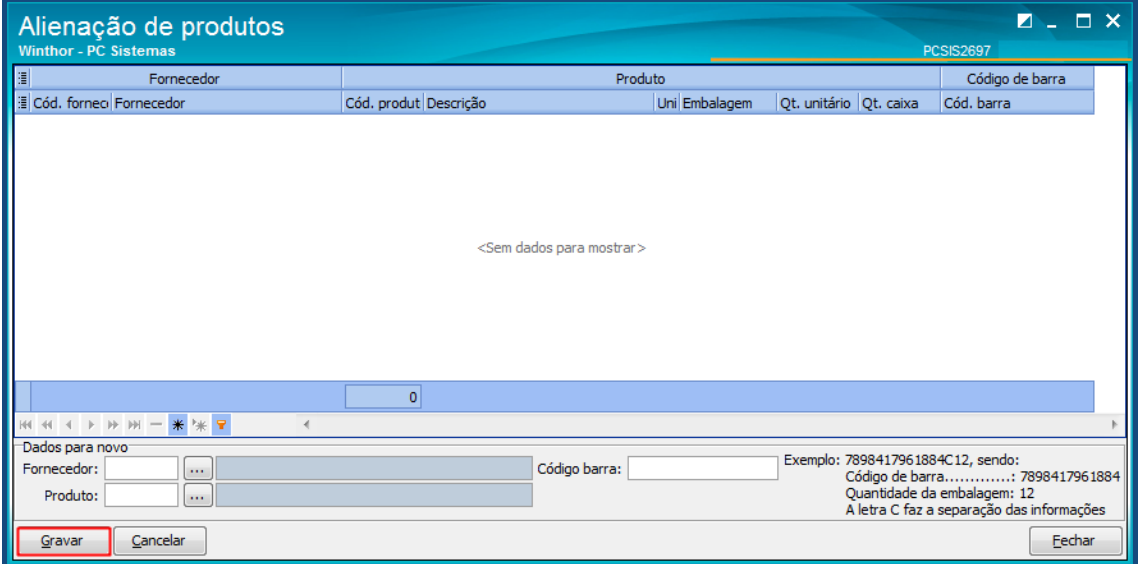

# **MANUAL DE NEGÓCIO – INTEGRAÇÃO UNILEVER**

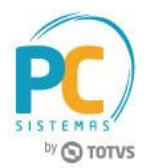

- <span id="page-27-0"></span> **Geração de clientes por filial:** esta opção irá vincular os clientes oriundos da plataforma e-commerce compra Unilever a sua filial de venda/cadastro, para que possamos mapear os retornos dos pedidos para a Unilever, de acordo com o seu cadastro.
	- a. Clique o botão **Ações**, opção **Gerar clientes por filial**;

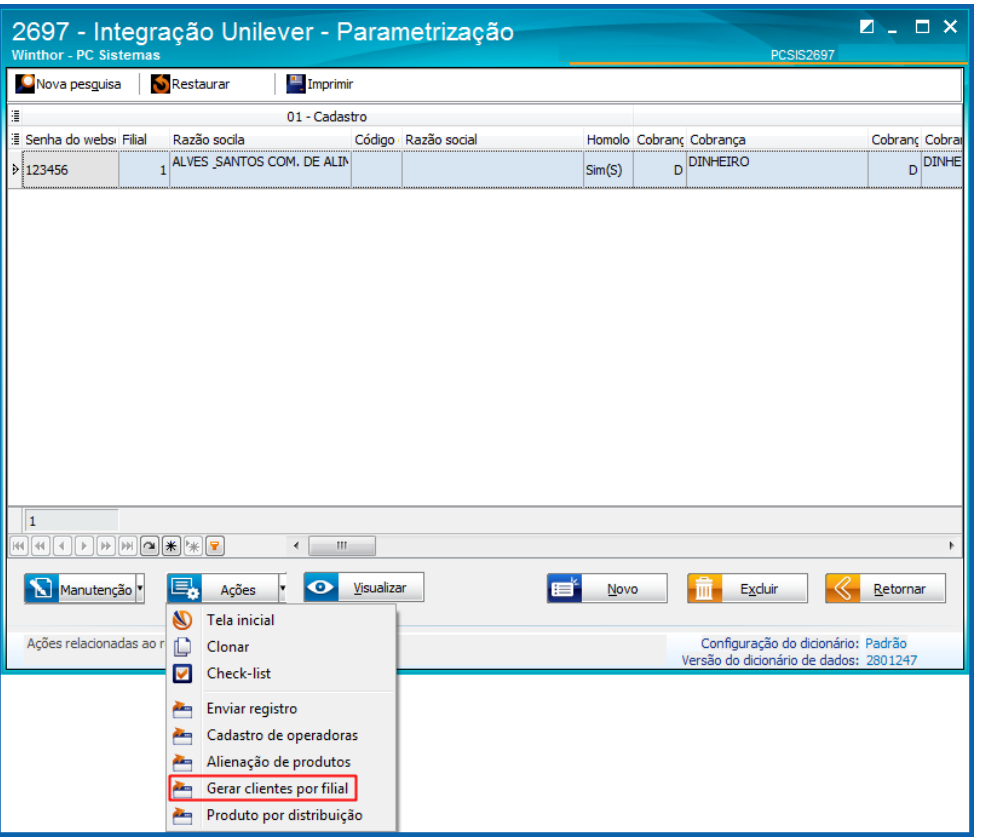

b. Na tela de **Confirmação**, escolha a opção conforme necessidade.

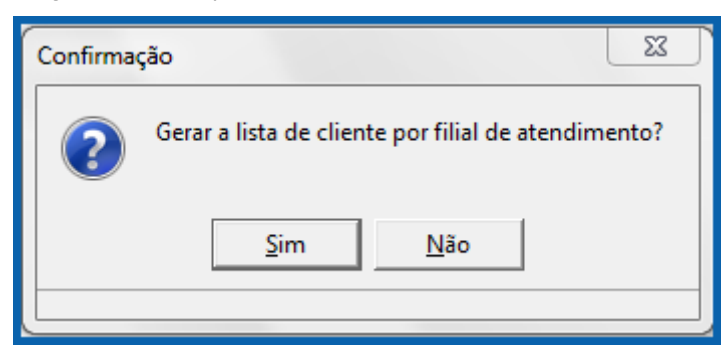

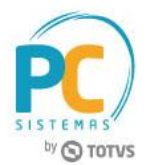

- <span id="page-28-0"></span> **Produto por distribuição:** esta opção irá validar se o produto em questão trabalha por distribuição no Winthor, caso esteja, a rotina irá verificar o código da distribuição atribuído para a filial do pedido na rotina 2697 e buscar no cadastro do cliente, o RCA que atende pelo código da distribuição e gerar o pedido com este RCA. Se nenhum RCA estiver atribuído no seu cadastro, o pedido será gerado conforme o fluxo atual.
	- a. Clique o botão **Ações**, opção **Produto por distribuição**;

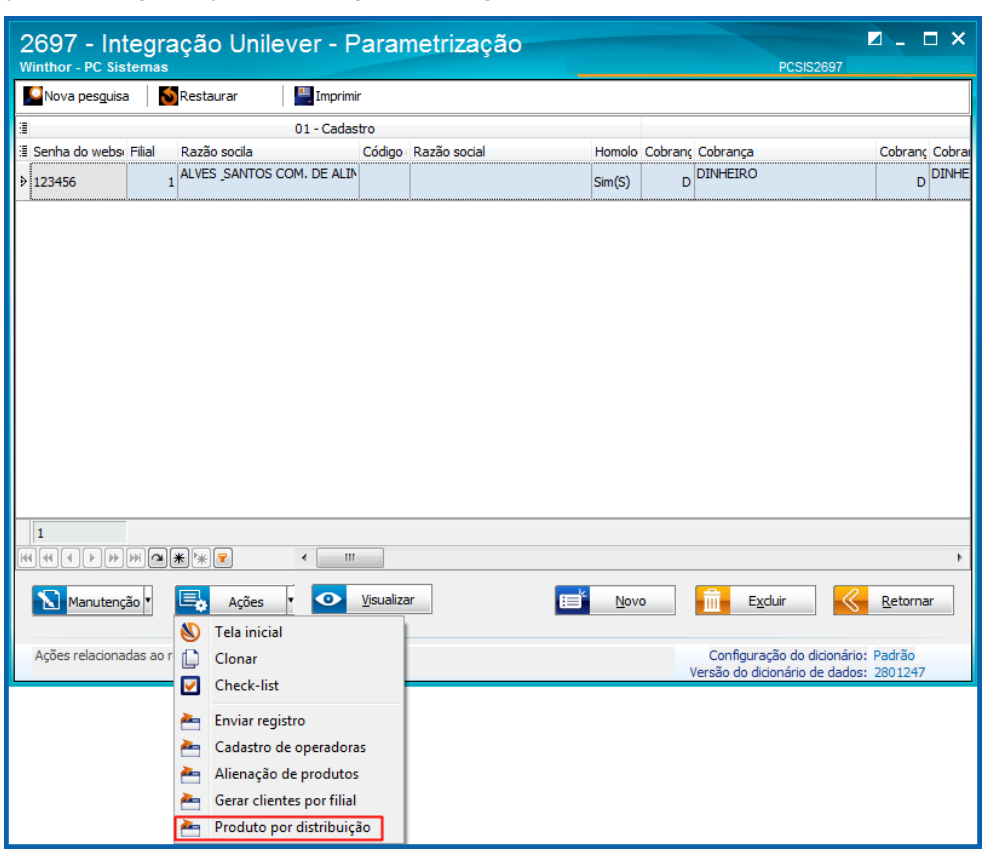

b. Na tela de pesquisa, informe os filtros conforme necessidade e clique o botão **Pesquisar**;

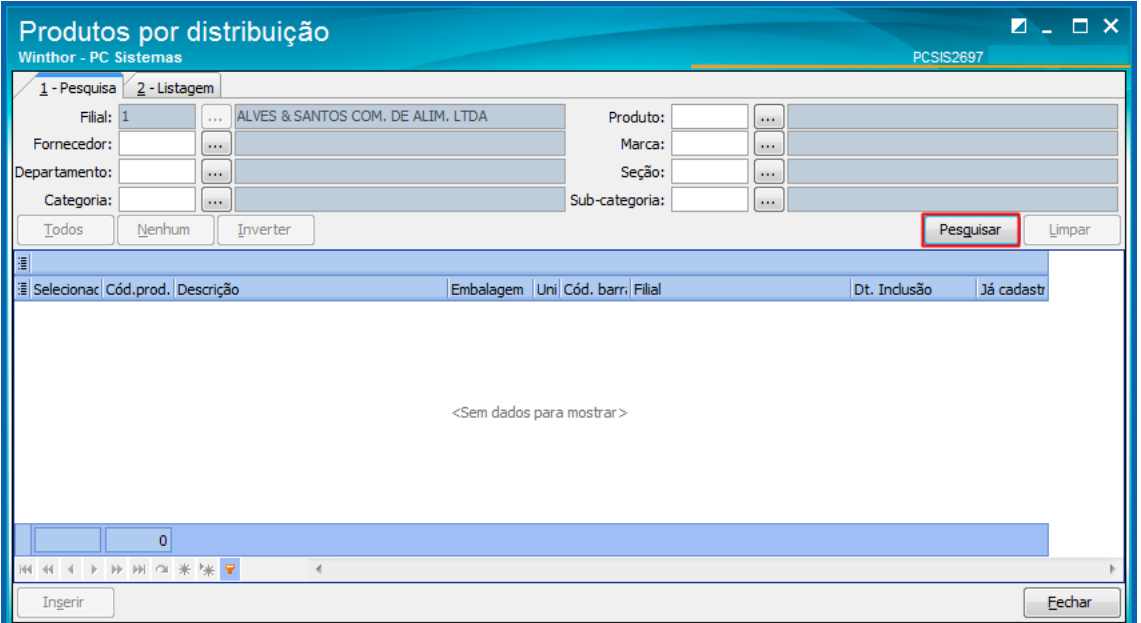

© Todos os direitos reservados. – PC Sistemas – v. 1.3 - Data: 09/01/2017 RQ.GBC.001 v.1.6 Página **29** de 43

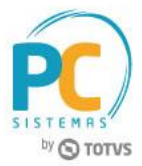

c. Selecione o item desejado na planilha e clique o botão **Inserir**;

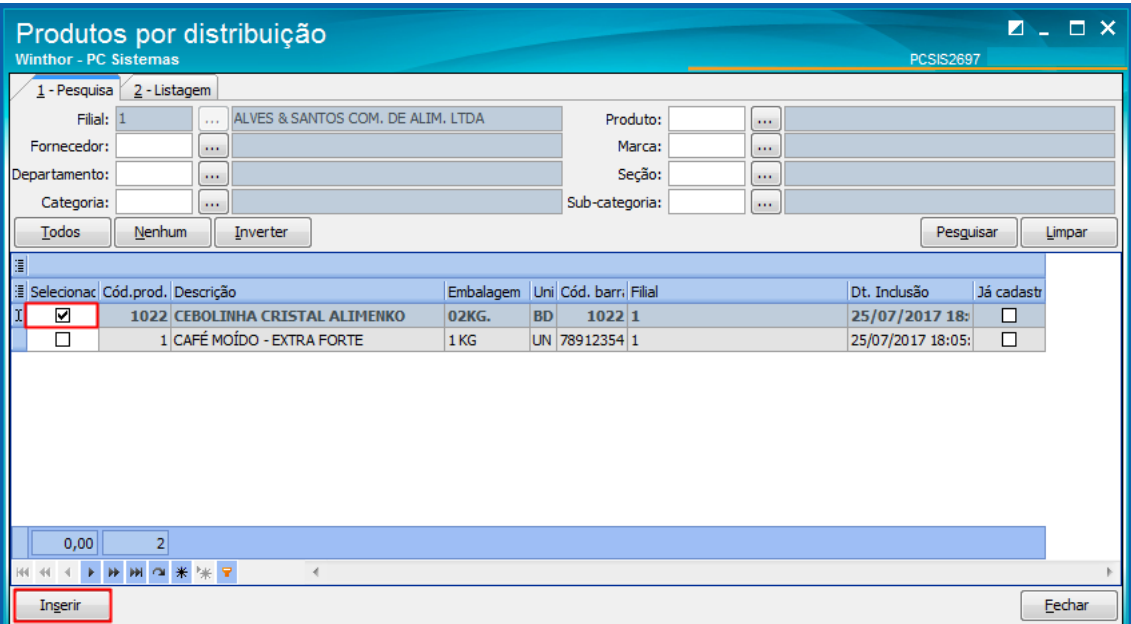

d. Acesse a aba **2 - Listagem** para verificar as informações dos itens.

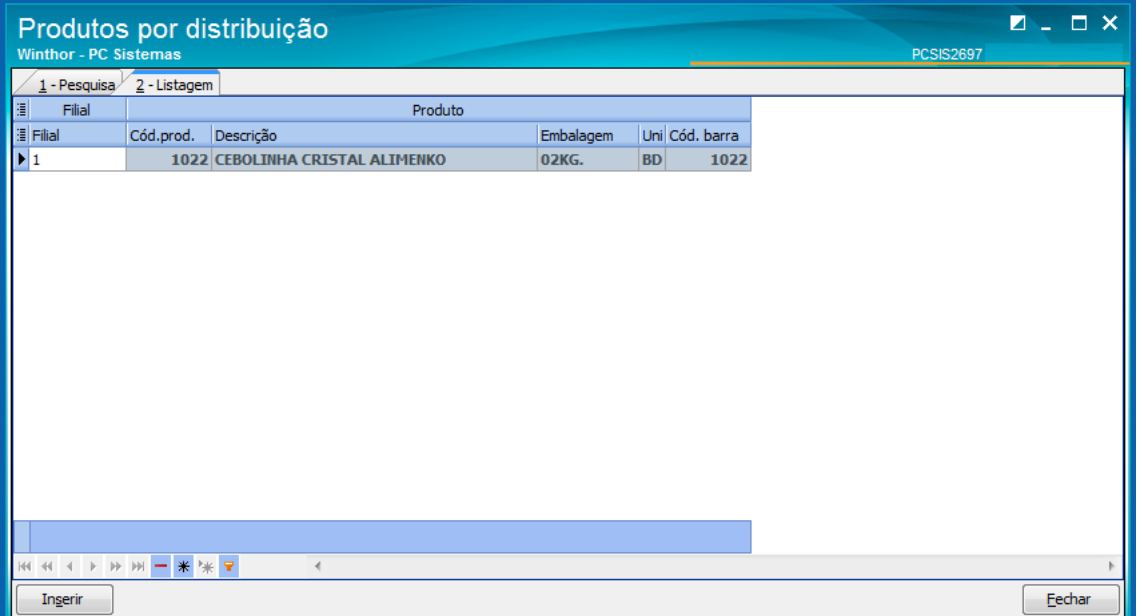

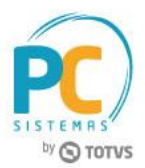

- <span id="page-30-0"></span> **Monitoramento:** esta opção irá apresentar uma tela de monitoramento de todo o processo de integração com a Unilever, desde os status dos serviços de importação, exportação dos dados, logs de alertas/erros, logs de integrações e fila para integração.
	- a. Clique o botão **Ações**, opção **Monitoramento**;

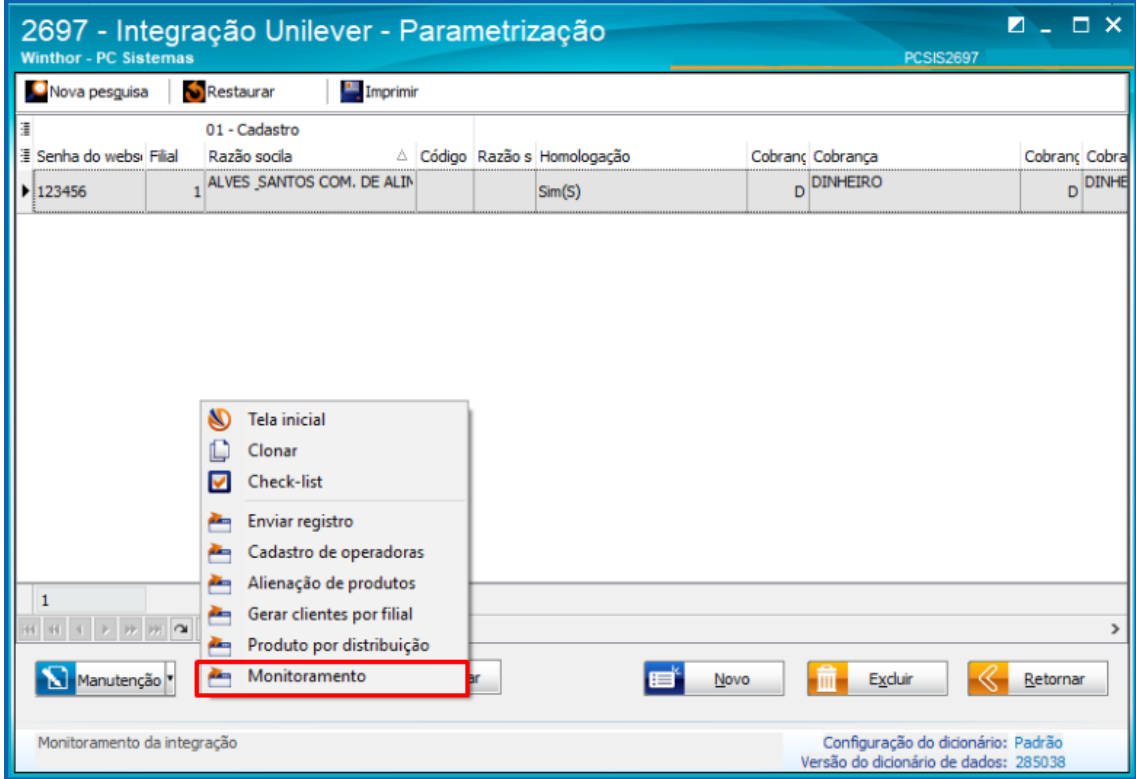

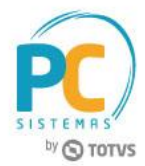

b. Será apresentada a tela onde o monitoramento poderá ser acompanhado;

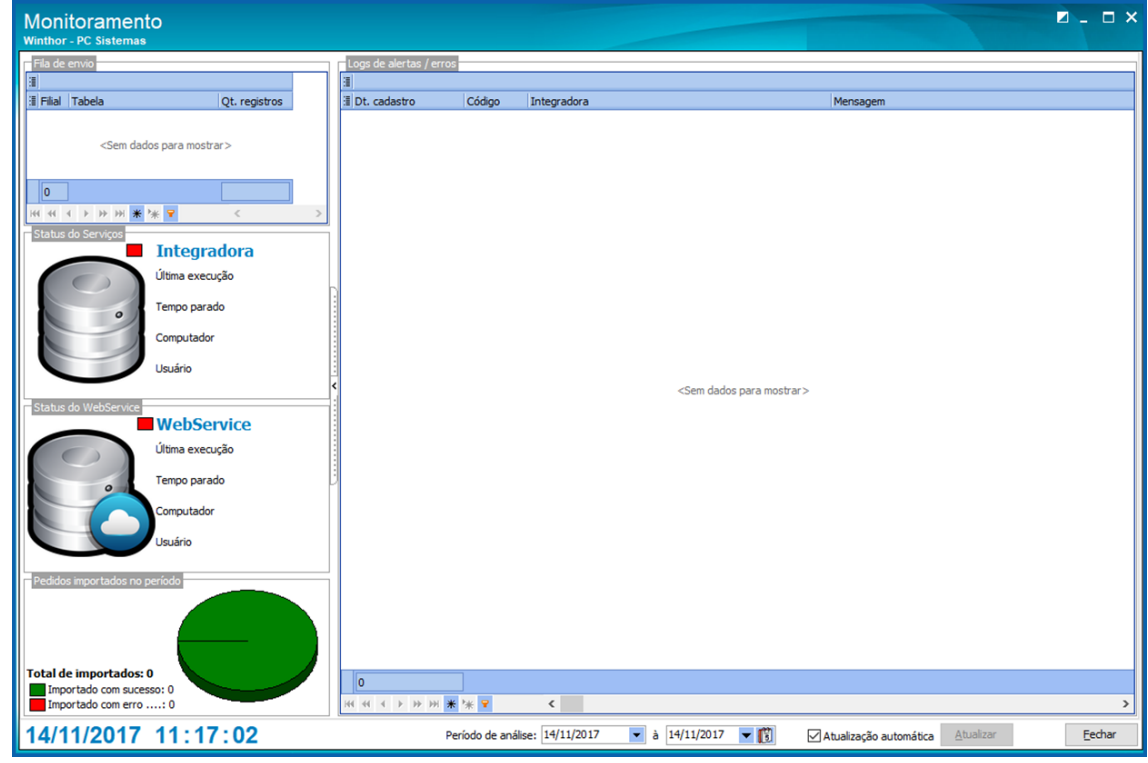

c. No campo **Fila de envio** são apresentados os itens que estão em fila para integração. Na coluna **Filial** corresponde a filial que está gerando a integração, a coluna **Tabela** determina qual tipo de integração e a coluna **Qt. Registros** a quantidade de registros a serem integrados;

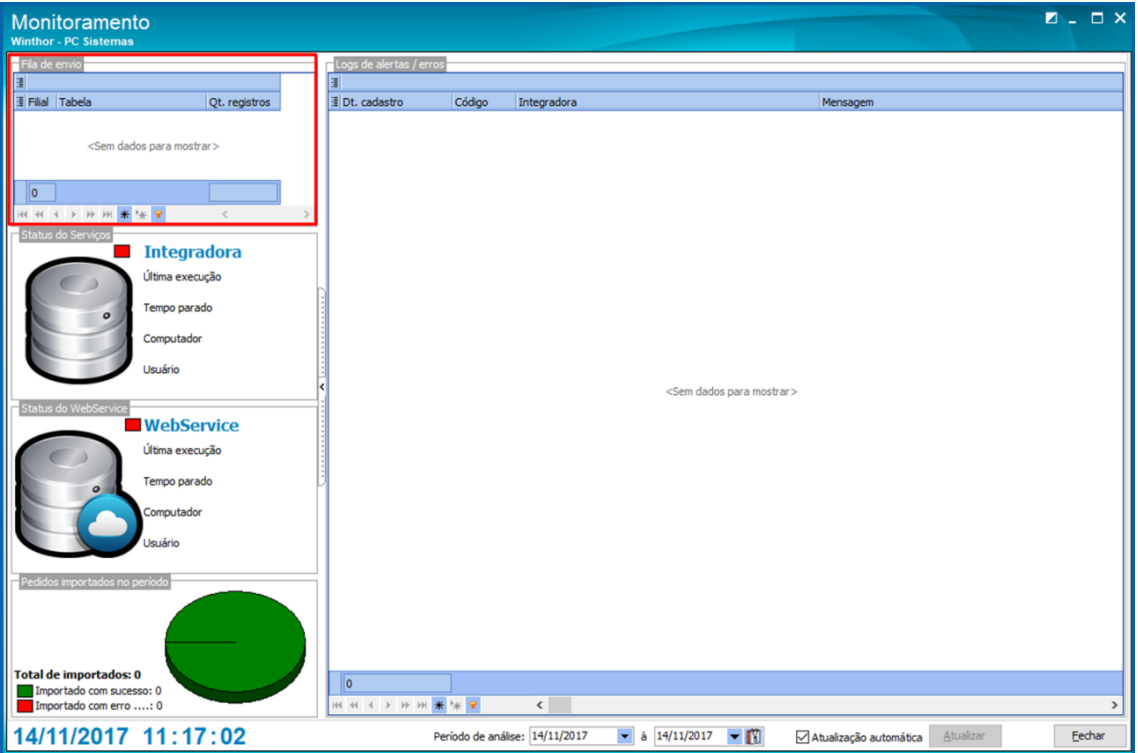

© Todos os direitos reservados. – PC Sistemas – v. 1.3 - Data: 09/01/2017 RQ.GBC.001 v.1.6 Página **32** de 43

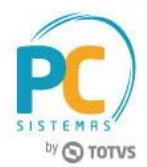

d. No campo **Status do Serviço** é apresentado o andamento do serviço da **Integradora** (envio dos dados) e do **Webservice** (recebimento dos dados), contendo a última execução do serviço, o tempo de inatividade, qual máquina está executando o serviço e o usuário que utilizado;

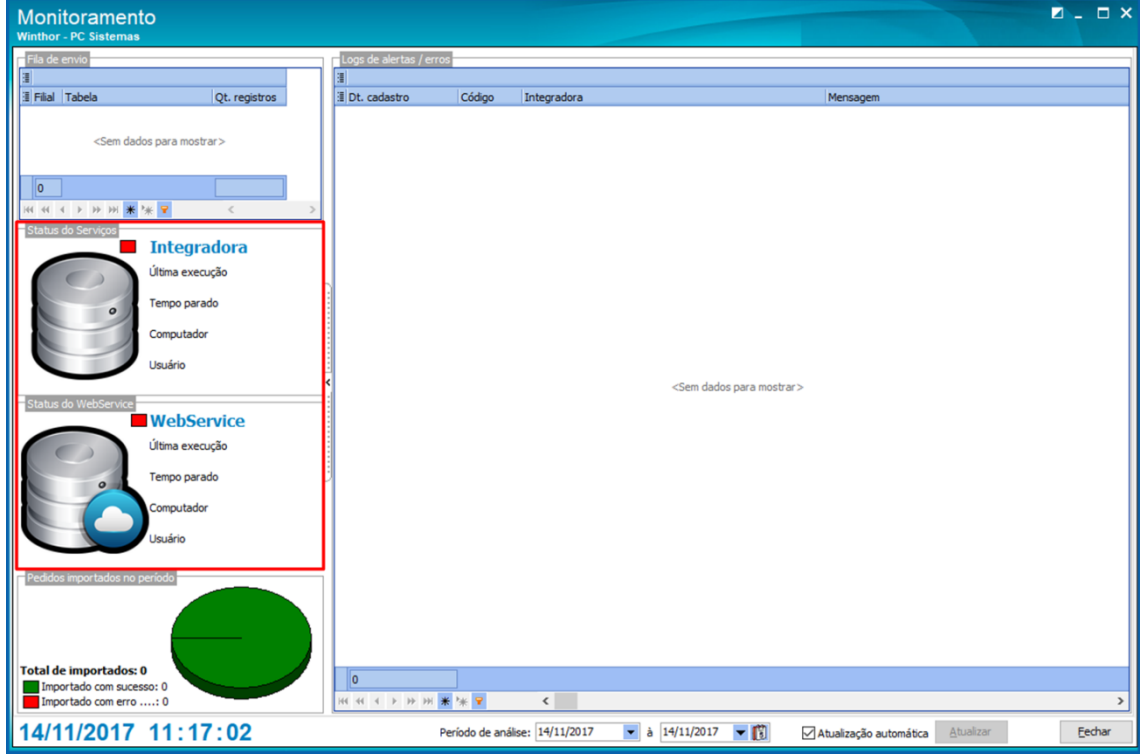

e. No campo **Pedidos Importados no Período**, são apresentados a quantidade de pedidos que foram importados com sucesso ou com erros/alertas dentro do período informado no campo **Período de análise**;

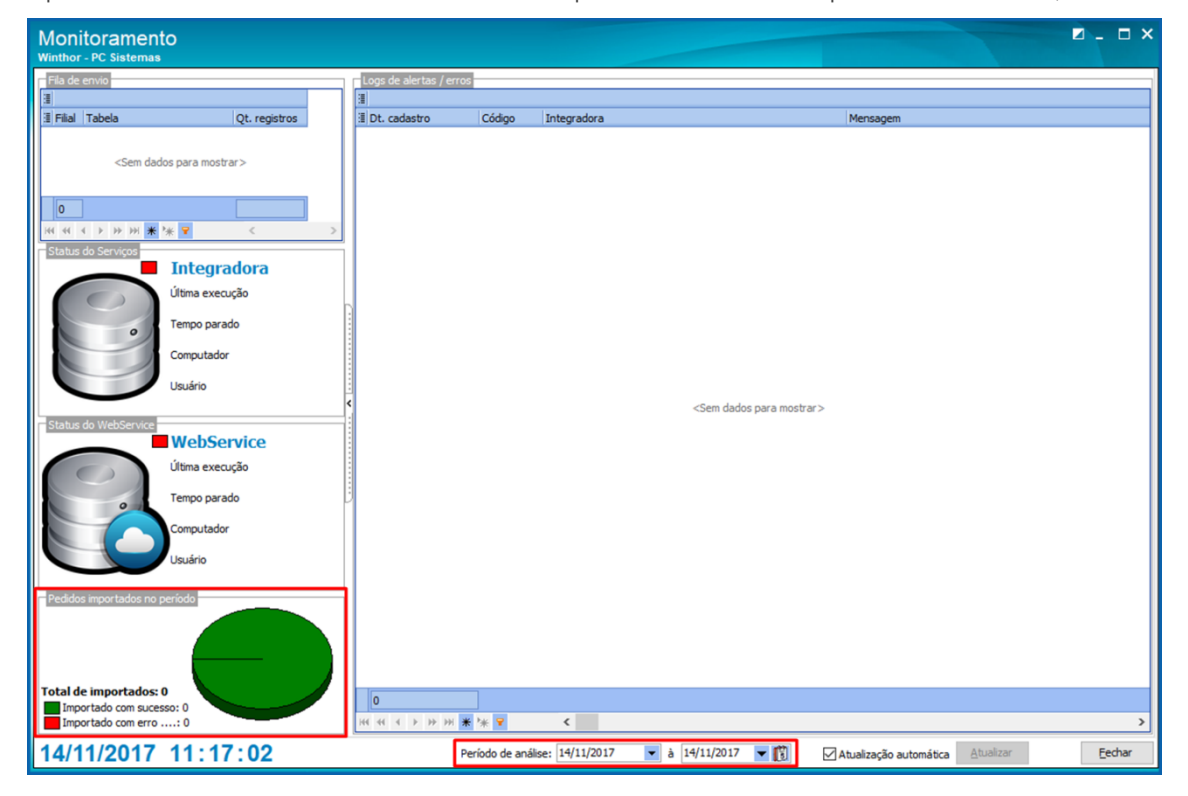

© Todos os direitos reservados. – PC Sistemas – v. 1.3 - Data: 09/01/2017 RQ.GBC.001 v.1.6 Página **33** de 43

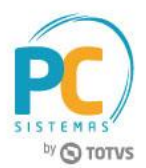

f. Caso a opção **Atualização Automática** seja selecionada é determinada que a atualização dos itens na tela ocorrerá de maneira automática, sem a intervenção do usuário, caso contrário, será necessário atualizar manualmente clicando o botão **Atualizar**.

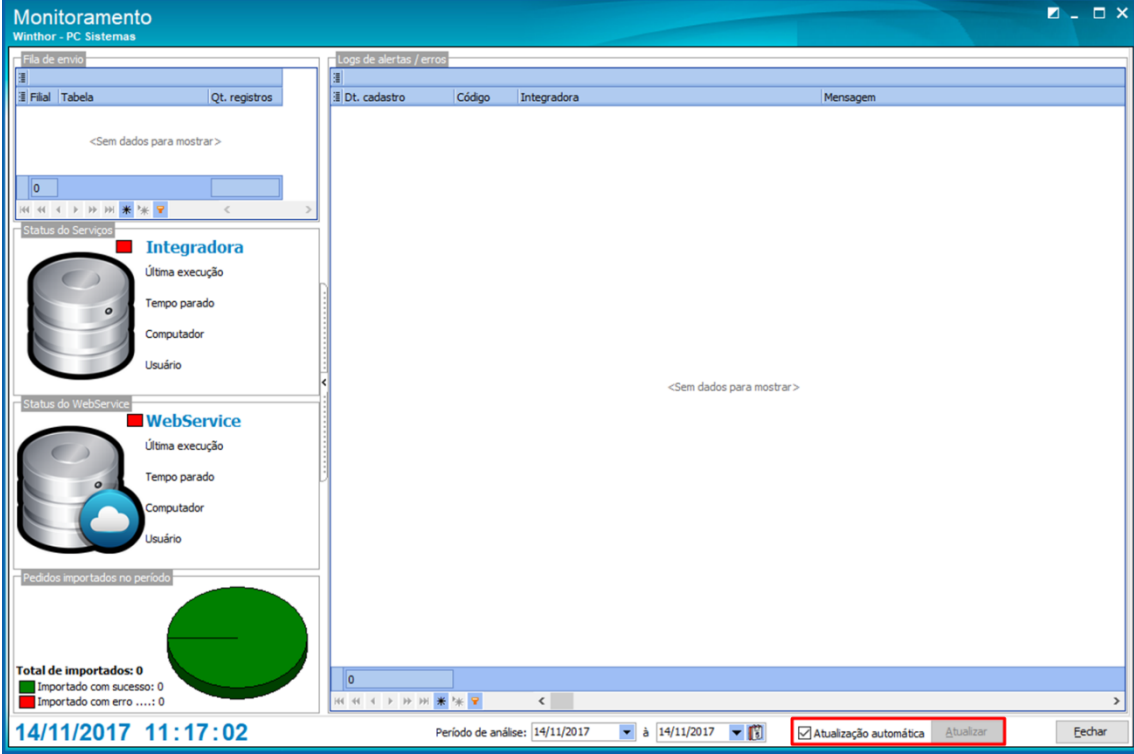

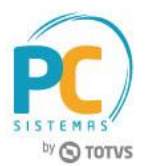

- <span id="page-34-0"></span> **Comparar preço:** esta opção irá apresentar uma tela para validação do preço vendido, preço anunciado e preço no WinThor para que seja possível apurar o valor enviado com o valor anunciado na plataforma Compra Unilever.
	- a. Clique o botão **Ações**, opção **Comparar preços**;

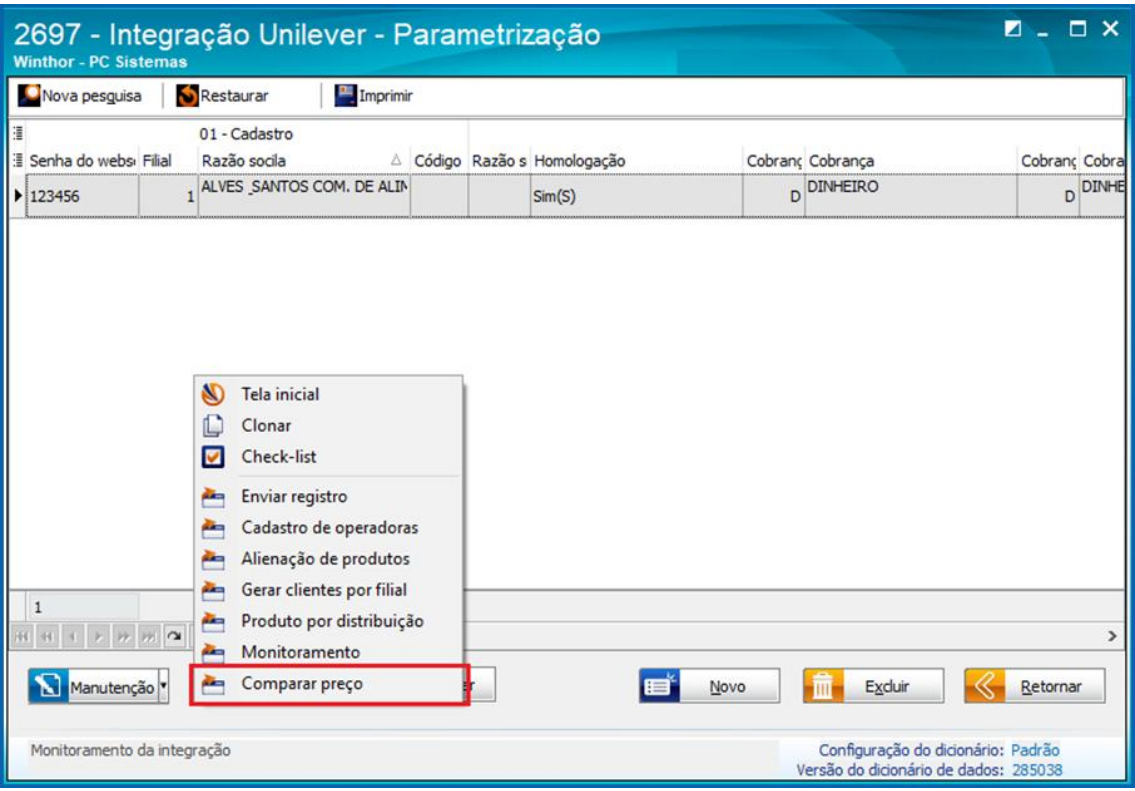

b. A rotina irá apresentar a tela **Comparar o preço das vendas** com os filtros por **Filial**, **Cliente**, **RCA**, **Período**, **Produto**, **Nº pedido** no WinThor e **Pedido e-commerce**, preencha conforme necessidade e clique o botão **Pesquisar**;

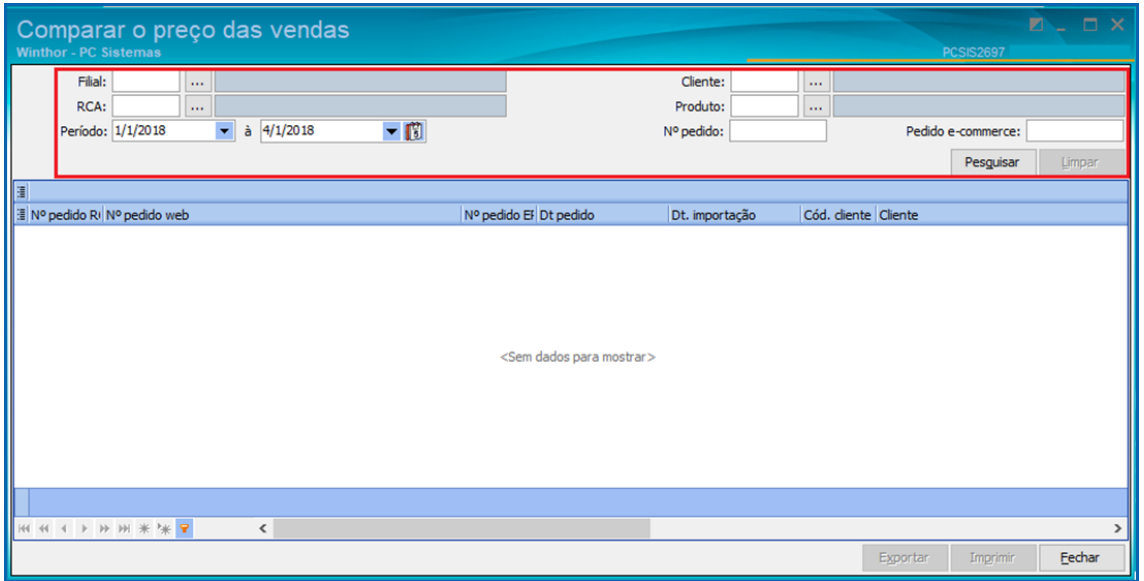

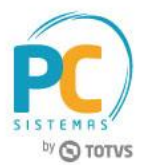

- c. A rotina irá listar na planilha os resultados encontrados permitindo a análise dos preços;
- d. É possível **Imprimir** (com opção de edição do layout) ou **Exportar** os resultados da pesquisa.

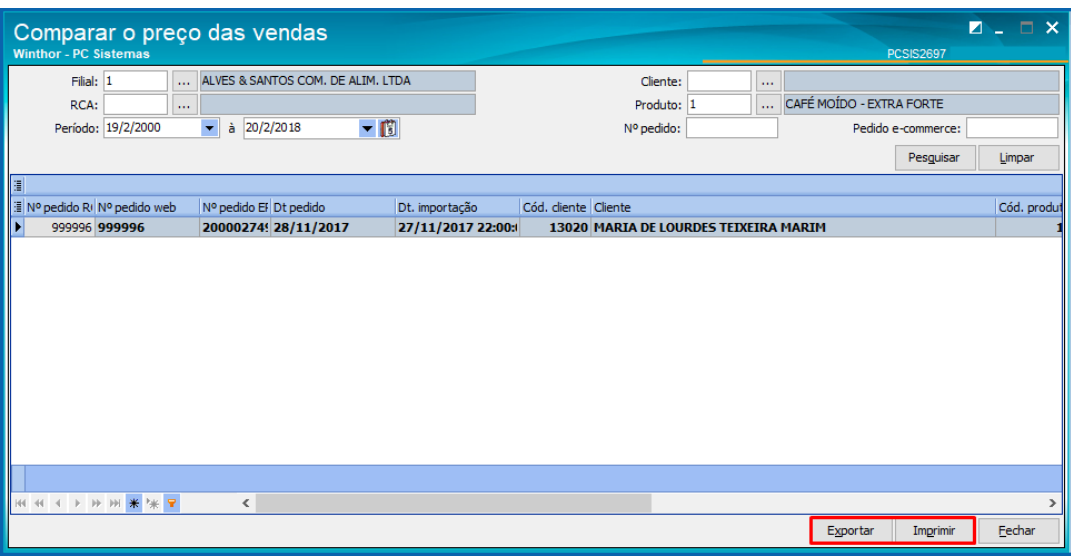

- <span id="page-35-0"></span> **Importar pedido:** esta opção irá possibilitar ao usuário realizar uma importação manual de um pedido anteriormente rejeitado/criticado pelo WinThor
	- a. Clique o botão **Ações**, opção **Enviar registros**;

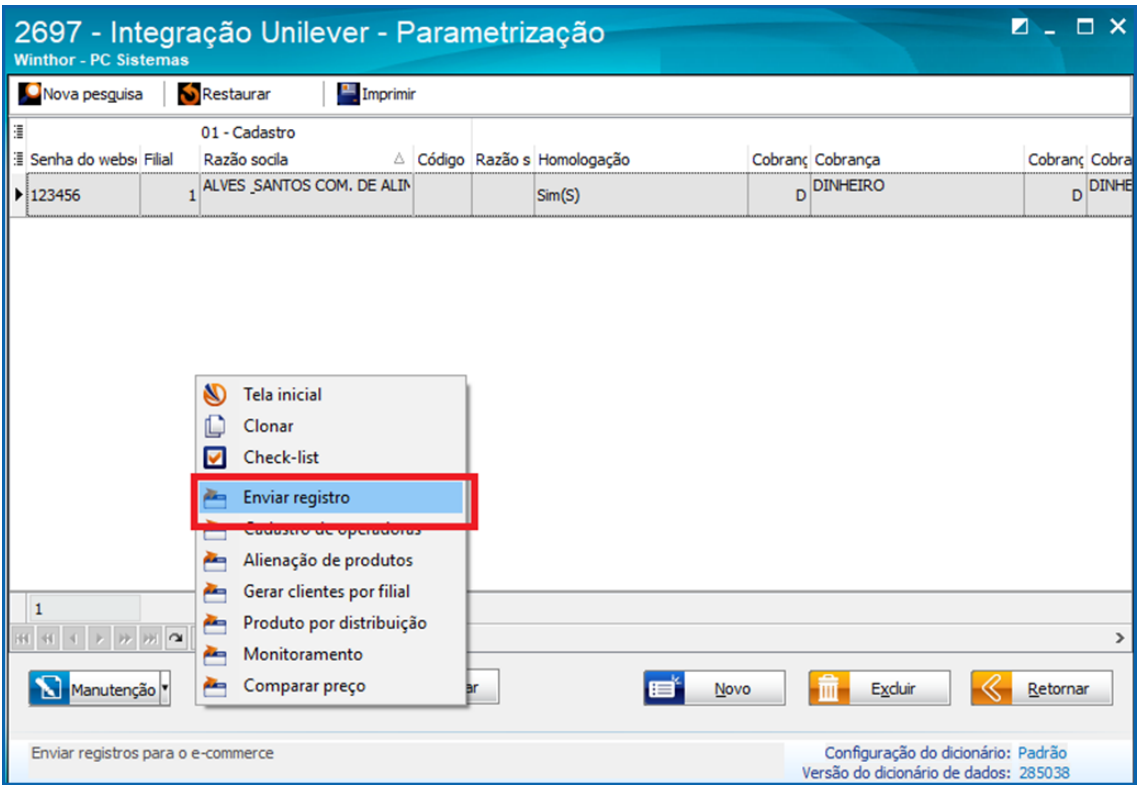

b. Ao abrir a janela de envio de registros será apresentada a aba Status de pedidos, onde é possível realizar a importação de um pedido que anteriormente foi rejeitado por alguma inconsistência dos dados na integração.

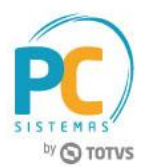

Na aba **Status de pedidos** os pedidos que não foram importados serão apresentados em vermelho, clique o pedido conforme necessidade e clique o botão **Gerar pedido,** a rotina irá importar o pedido de venda.

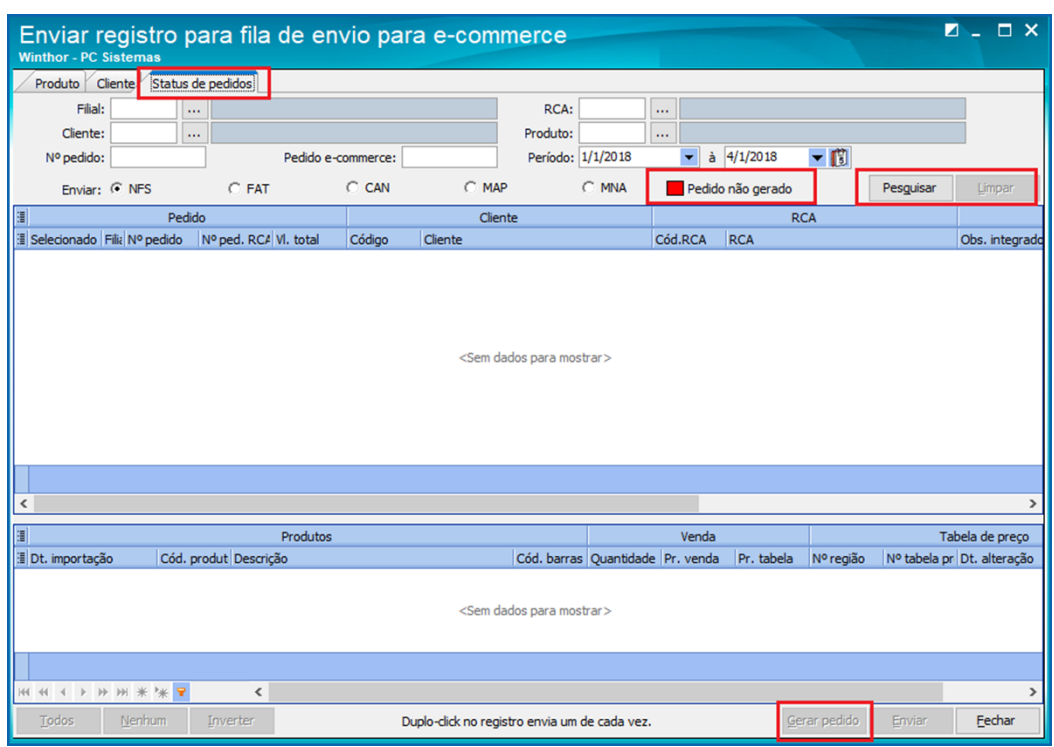

- <span id="page-36-0"></span> **Reenviar status do pedido:** esta opção irá possibilitar ao usuário realizar o reenvio dos status dos pedidos para a Unilever, sendo que os status/trackings possibilitados para envio são NFS, FAT, CAN, MAP e MNA.
	- a. Clique o botão **Ações**, opção **Enviar registros**;

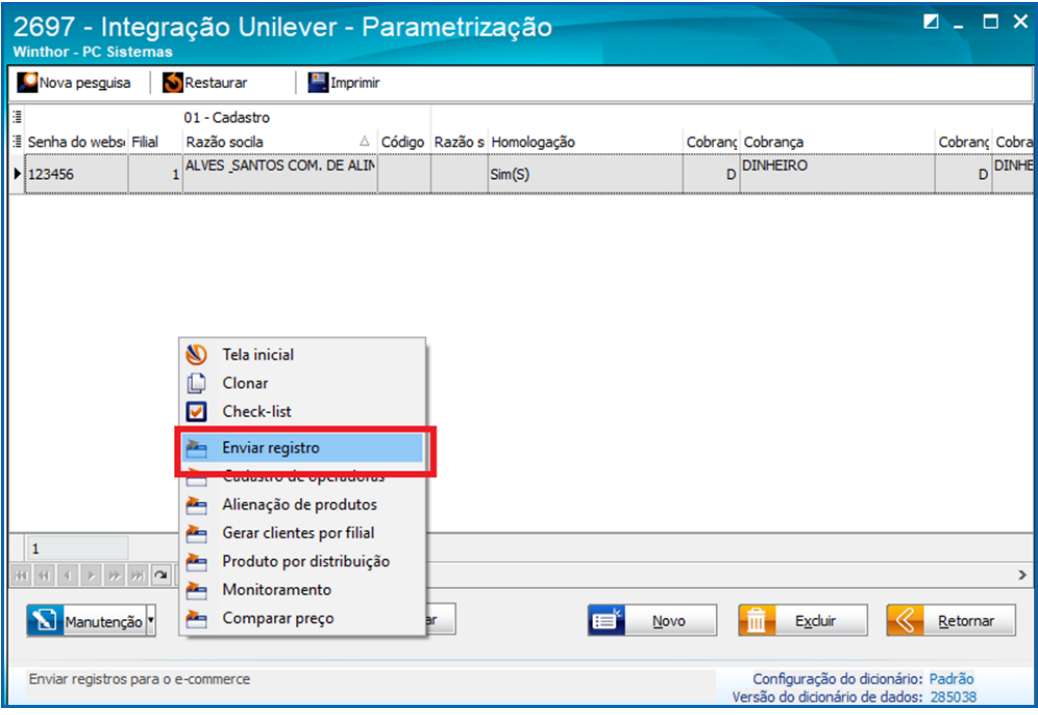

© Todos os direitos reservados. – PC Sistemas – v. 1.3 - Data: 09/01/2017 RQ.GBC.001 v.1.6 Página **37** de 43

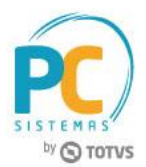

b. Clique o botão **Pesquisar** para que seja retornado os pedidos que estão passíveis de reenvio dos status/trackings e com os pedidos retornados na grid, selecione os pedidos e o tipo de status que deverá ser enviado. Após selecionar o pedido e o tipo de envio, clique o botão **Enviar**;

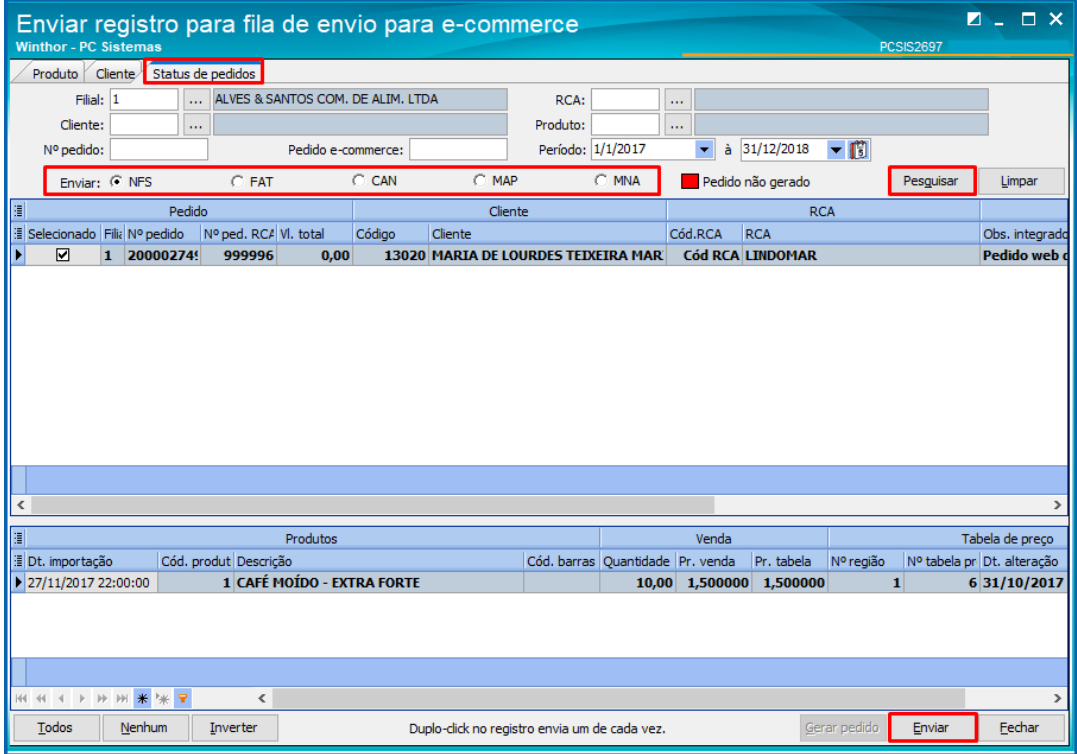

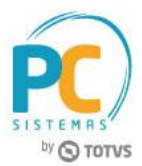

### <span id="page-38-0"></span>**8. Verificar Novos Cadastros - Rotina 302 - Cadastrar Cliente**

- Utilizar o filtro **Situação no e-commerce Unilever** = **Pendente de Aprovação(PEN)** para pesquisar os clientes importados no e-commerce e que ainda não passaram pela análise/aprovação.
- Após a análise e complemento do cadastro do cliente, o filtro **Situação no e-commerce Unilever** deve ser alterado para **Aprovado (APV)** ou **Reprovado/Bloqueado (RPV)**, conforme resultado da análise.

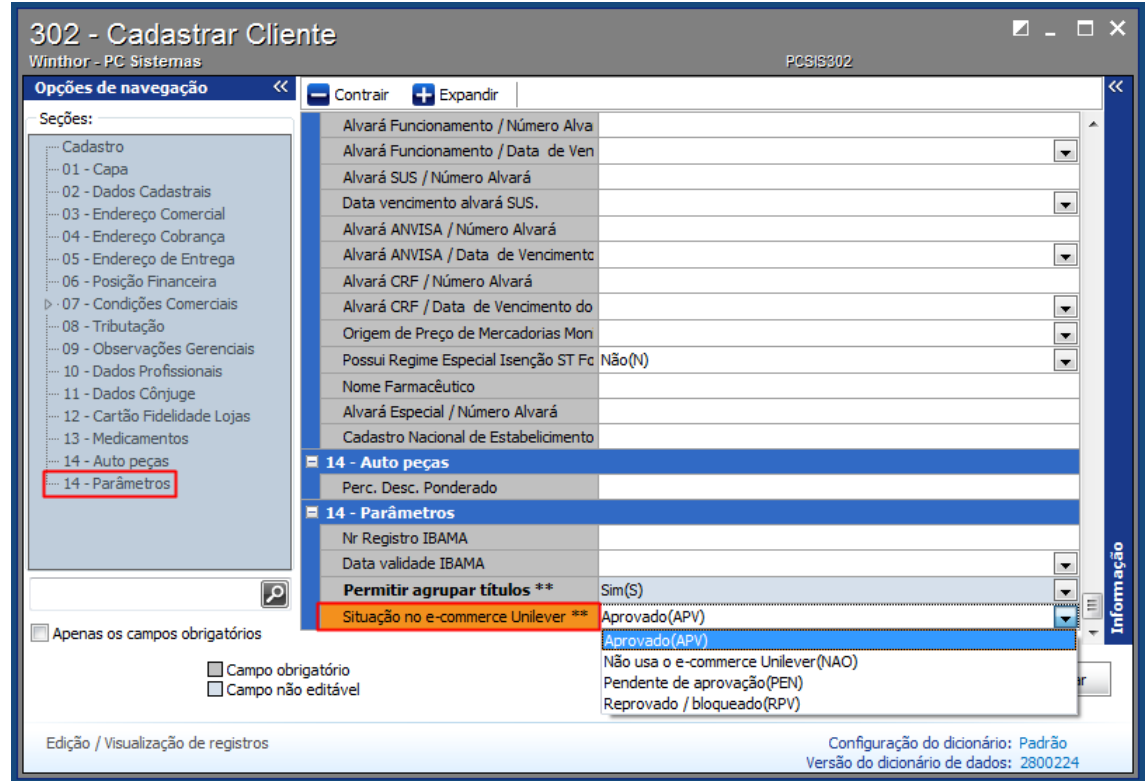

© Todos os direitos reservados. – PC Sistemas – v. 1.3 - Data: 09/01/2017 RQ.GBC.001 v.1.6 Página **39** de 43

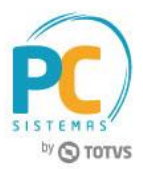

## <span id="page-39-0"></span>**9. Verificar Pedidos - Rotina 336 - Alterar Pedido de Venda**

- Os filtros abaixo poderão ser utilizados como forma de facilitar a identificação dos pedidos importados pelo ecommerce.
- Aba **Filtros (F4)**:
- **Filial:** informar apenas a(s) filial(ais) cadastradas na rotina **2697 - Integração Unilever - Parametrização** para integração com e-commerce;
- **Ped. RCA:** caso o responsável tenha o número do pedido gerado pelo e-commerce, poderá utilizar este campo como filtro para identificar um determinado pedido;
- **Período Venda:** intervalo de datas que se deseja pesquisar os pedidos;

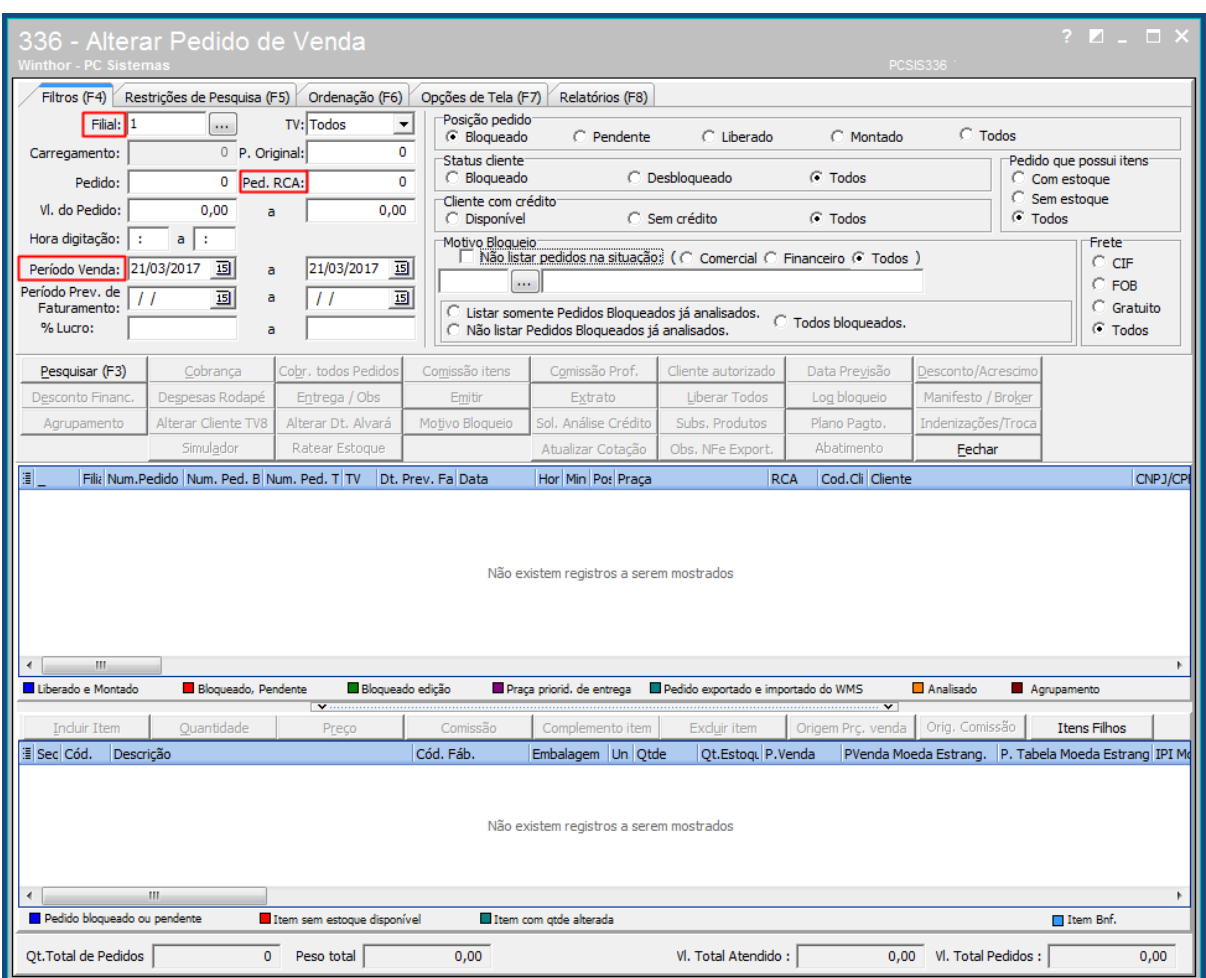

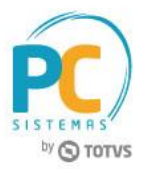

- Aba **Restrição de Pesquisa (F5)**, sub-aba **Principais**:
- **Emitente:** esta opção não deve estar preenchida com os dados do responsável. Caso esteja preenchido, ele não conseguirá visualizar os pedidos importados pelo e-commerce. Para visualizar os pedidos, a permissão **32 - Permite alterar somente pedido de venda do emitente** da rotina **530 - Permitir acesso à rotina** deve estar desmarcada.

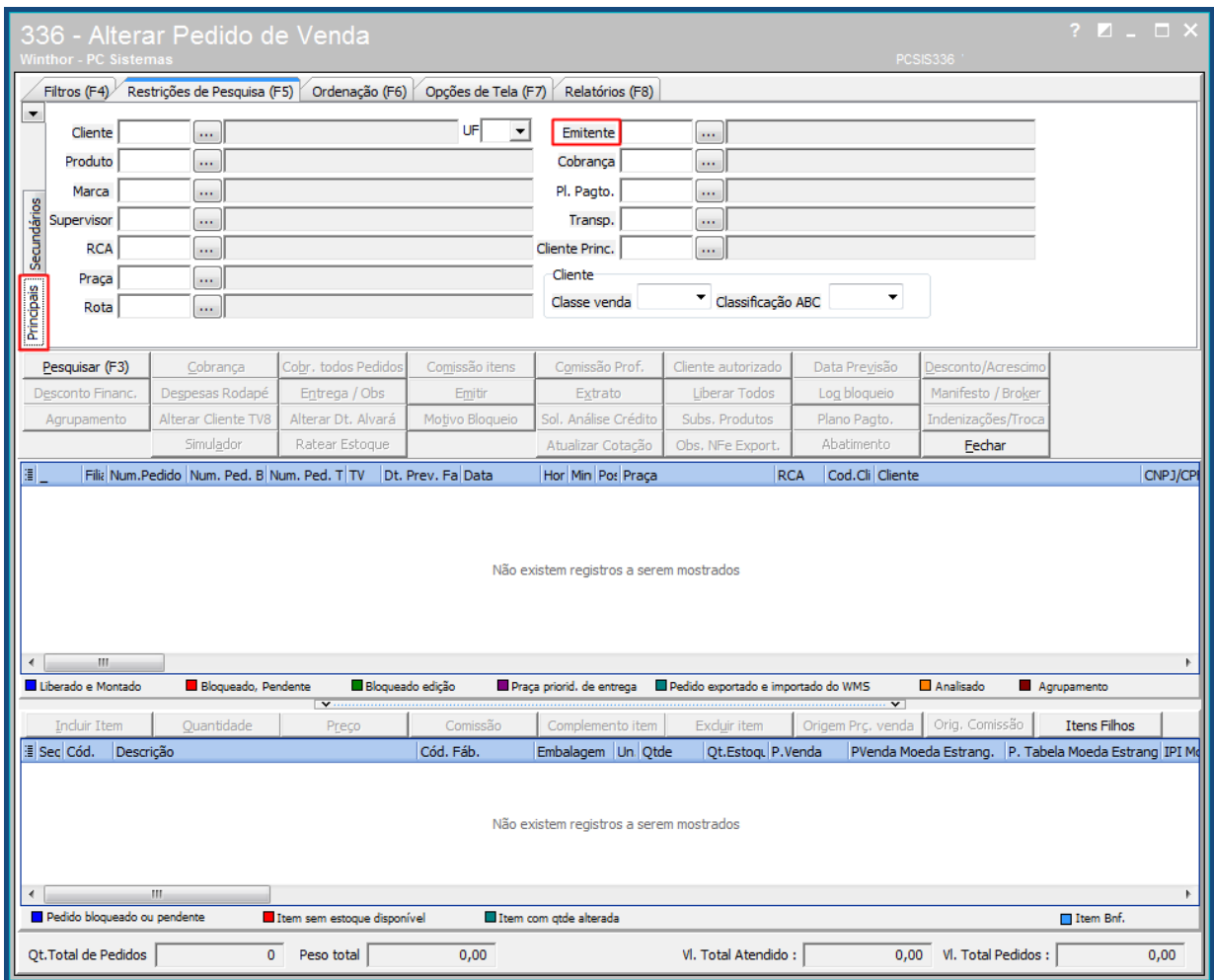

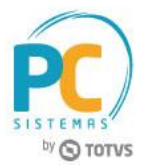

- Aba **Restrição de Pesquisa (F5)**, sub-aba **Secundários**:
- **Origem pedido Web:** marcar apenas a opção Web para visualização apenas dos pedidos importados pelo ecommerce.

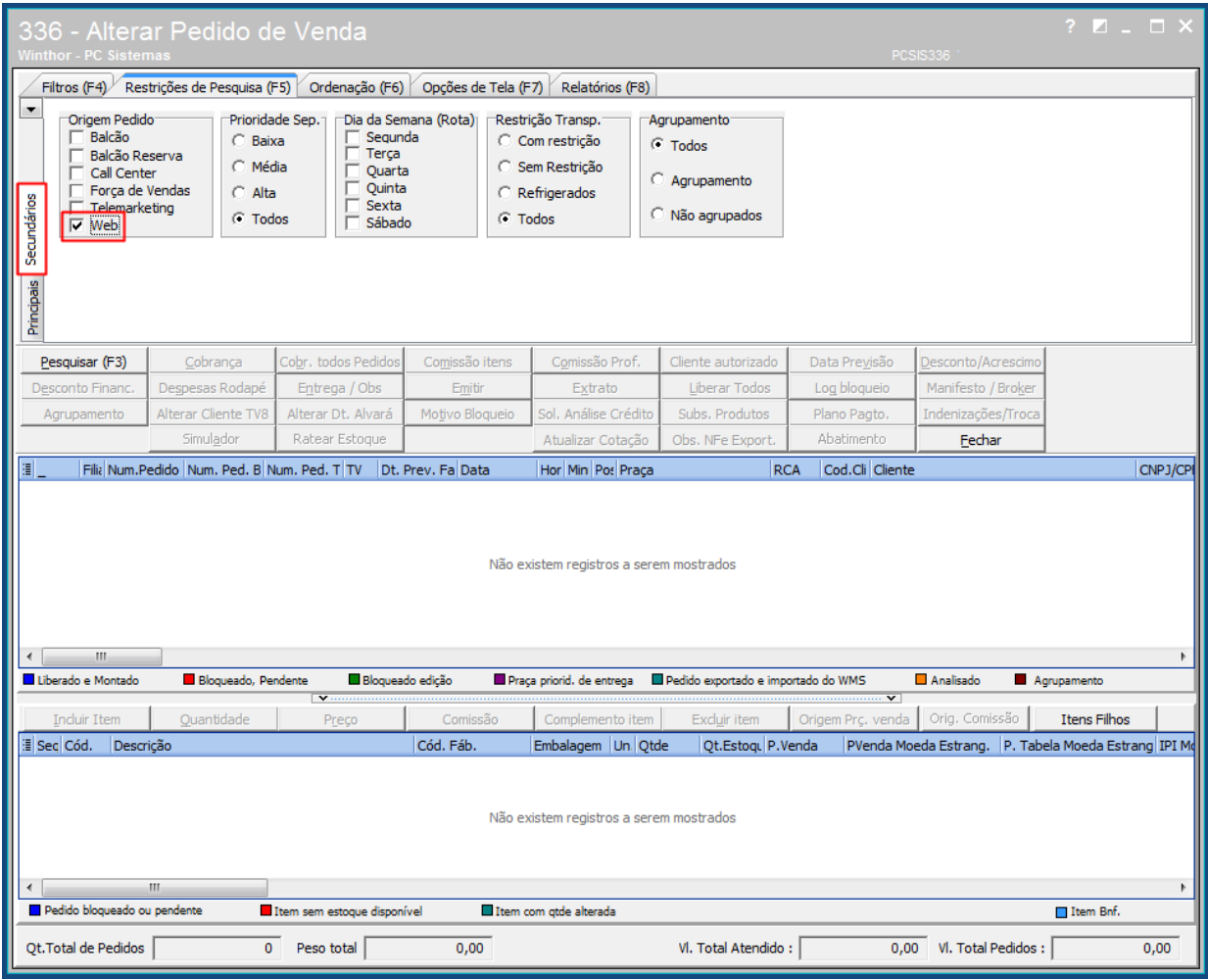

- **Informações importantes sobre os pedidos**
- Todos os pedidos importados pelo e-commerce Unilever estarão na posição **B - Bloqueado** para que o responsável possa realizar as análises antes de seguir com os fluxos;
- Os pedidos com as cobranças informadas na rotina **2697 - Integração Unilever - Parametrização** para as opções **Cobrança - 14 dias** / **Cobrança - 21 dias** / **Cobrança - 28 dias** / **Cobrança - 7 dias** estarão na posição **B - bloqueado** mas o responsável conseguirá liberá-los normalmente;
- Os pedidos com as cobranças informadas na rotina **2697 - Integração Unilever - Parametrização** para as opções **Cobrança - à vista** / **Cobrança - Cartão** / **Cobrança - Vale Troca** estarão na posição **B - Bloqueado**, porém o responsável somente conseguirá liberá-los após o retorno do e-commerce com a confirmação do pagamento dos mesmos;

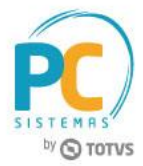

**Atenção:** este ponto requer atenção do usuário para a liberação dos pedidos, pois caso o usuário tenha cadastro na rotina **320 - Autorizar bloqueios**, vinculado aos bloqueios cadastrados na rotina **307 - Cadastrar Bloqueios Comerciais** para as referidas cobranças, a liberação do pedido poderá ser realizada antes da confirmação do pagamento. O responsável deve redobrar sua atenção para que não haja a liberação de pedidos antes do pagamento pelo e-commerce.

- Caso o pagamento dos pedidos com **Cobrança - à vista** / **Cobrança – Cartão**, sejam reprovados, os mesmos serão cancelados automaticamente.
- **Itens bonificados**
- Para pedidos com itens bonificados, o parâmetro **3045 - Permitir item bonificado em pedido de venda (TV1)** da rotina **132 - Parâmetros da Presidência** será verificado.
- Caso esteja marcado como **Sim**, um único pedido será importado contendo itens pagos e itens bonificados;
- Caso esteja marcado como **Não**, dois pedidos serão importados para o Winthor, sendo um pedido normal e um pedido bonificado. Ambos estarão vinculados ao mesmo **Núm.Ped. RCA** e devem seguir o mesmo fluxo de separação, faturamento e entrega.

**Obs.:** o e-commerce Unilever poderá enviar um pedido para clientes antes da análise/aprovação do cliente. Este pedido será obrigatoriamente com pagamento **À vista** ou **Cartão de Crédito**. Neste caso, o pedido poderá entrar com o código de praça incorreto para o cliente. O responsável deverá ajustar a praça do cliente na rotina **302 - Cadastrar Cliente** antes de liberar o pedido. Assim, ao liberá-lo, a rotina **336 - Alterar Pedido de Venda** fará a atualização da praça no pedido conforme o cadastro do cliente.

**(Esta opção é exclusiva para o e-commerce Unilever. Isto não acontecerá em nenhuma outra circunstância)**.

 Após a liberação dos pedidos pela rotina **336 - Alterar Pedido de Venda**, segue o fluxo normal do distribuidor e a cada alteração na posição do pedido o status do mesmo será atualizado no e-commerce.

> Mantenha o **WinThor Atualizado**, assim você proporciona o crescimento da sua empresa através de soluções criadas especialmente para o seu negócio!

Estamos à disposição para mais esclarecimentos e sugestões.

**Fale com a PC:** [www.pcsist.com.br](http://www.pcsist.com.br/) **Central de Relacionamento** - (62) 3250 0210

© Todos os direitos reservados. – PC Sistemas – v. 1.3 - Data: 09/01/2017 RQ.GBC.001 v.1.6 Página **43** de 43